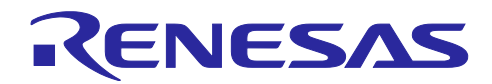

# RL78/G23

DALI-2 Input Device 基本(103) サンプルアプリケーション

# 要旨

本アプリケーションノートは、RL78/G23 マイクロコントローラを用いた DALI (Digital Addressable Lighting Interface)の通信を行うサンプルアプリケーションについて説明します。

サンプルアプリケーションは Input Device として動作します。対応している DALI 規格は以下です。

- ・IEC 62386-101 Edition2.1 (以下、101ed.2.1)
- ・IEC 62386-103 Edition1.0 (以下、103ed.1.0)

規格に対応した通信を実現するために、RL78/G23 に搭載された周辺機能を用いてマンチェスタ符号化さ れた DALI 信号の波形を処理しています。

本アプリケーションノートは DALI についての知識を既に持っていることを前提としています。DALI 規格 の詳細については [6.](#page-52-0) [参考ドキュメントを](#page-52-0)参照してください。

# 動作確認デバイス

RL78/G23

注意:サンプルアプリケーションを他のマイコンへ適用する場合、そのマイコンの仕様に合わせて変更し、 十分評価してください。 DALI-2 認証は半導体やソフトウェアのテストではありません。お客様で DALI-2 認証対応が可能な Input Device として作りこみを行ってください。

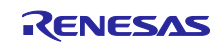

# 目次

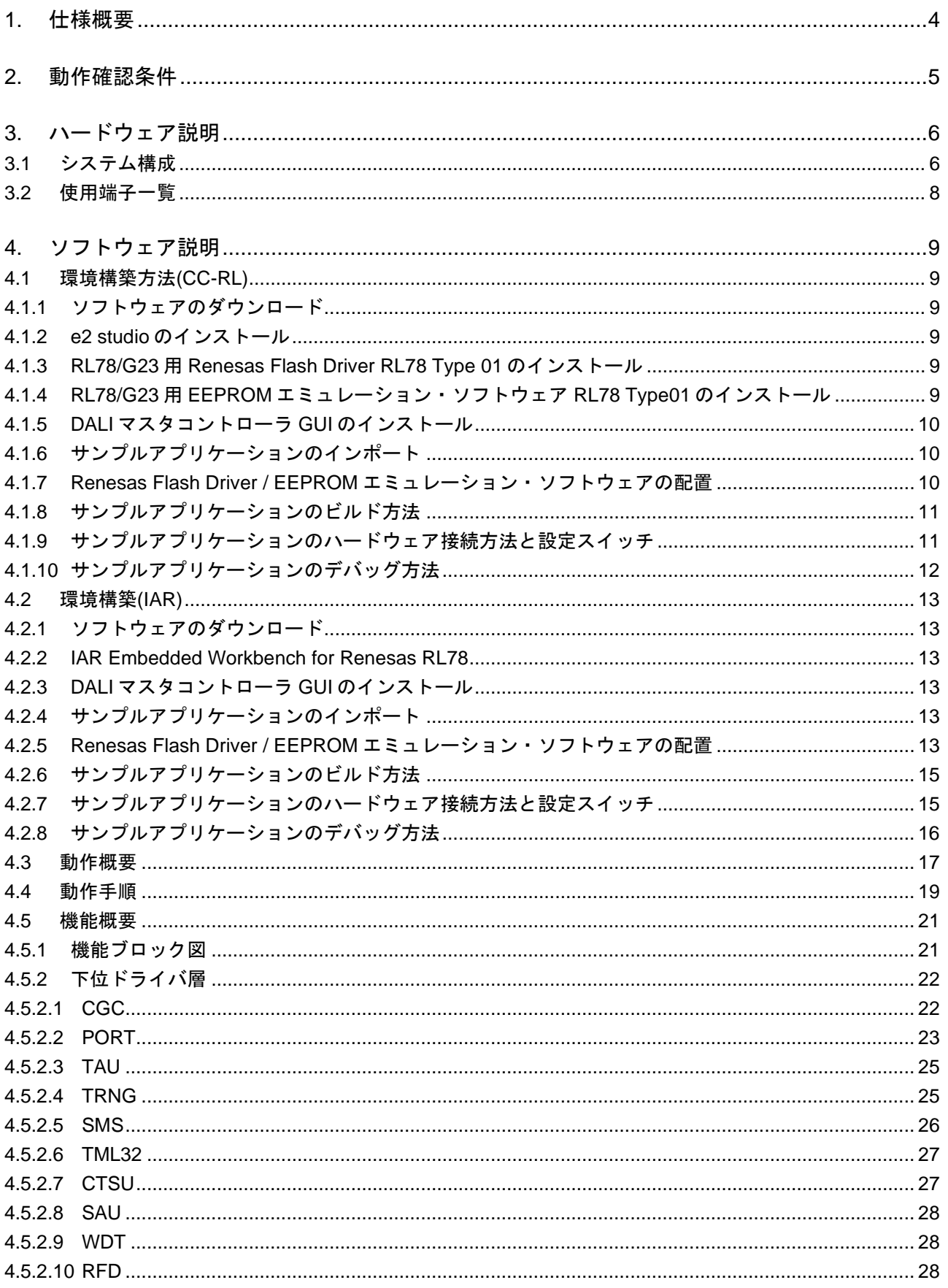

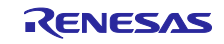

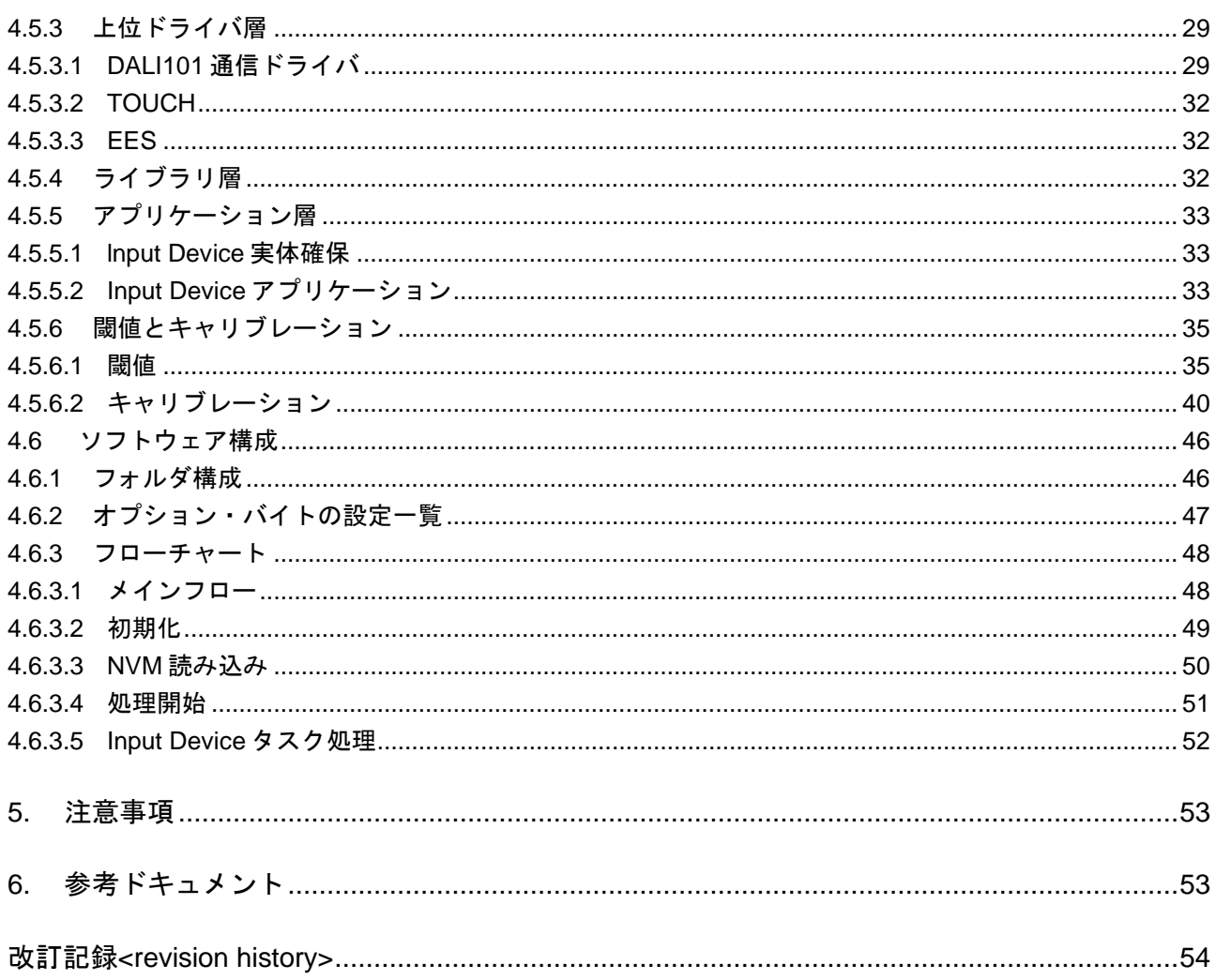

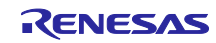

# <span id="page-3-0"></span>1. 仕様概要

本アプリケーションノートは、103ed1.0 に規定されている Input Device 機能 (103ed.1.0)を実現するサン プルアプリケーションについて記載しています。サンプルアプリケーションの Input Device は Instance Type 0 の Instance を 1 つ保有しており、タッチキーと連携させることでタッチキーの押下状態を Input Notification Event で発行します。

Input Notification Event は信号処理装置の状態を通知するための Forward Frame ですので、DALI subnet 上の Control Gear の調光等を行いたい場合は、DALI subnet 上の Application Controller で Input Notification Event と対応した 16bit Forward Frame を送信するアプリケーションを実装してください。

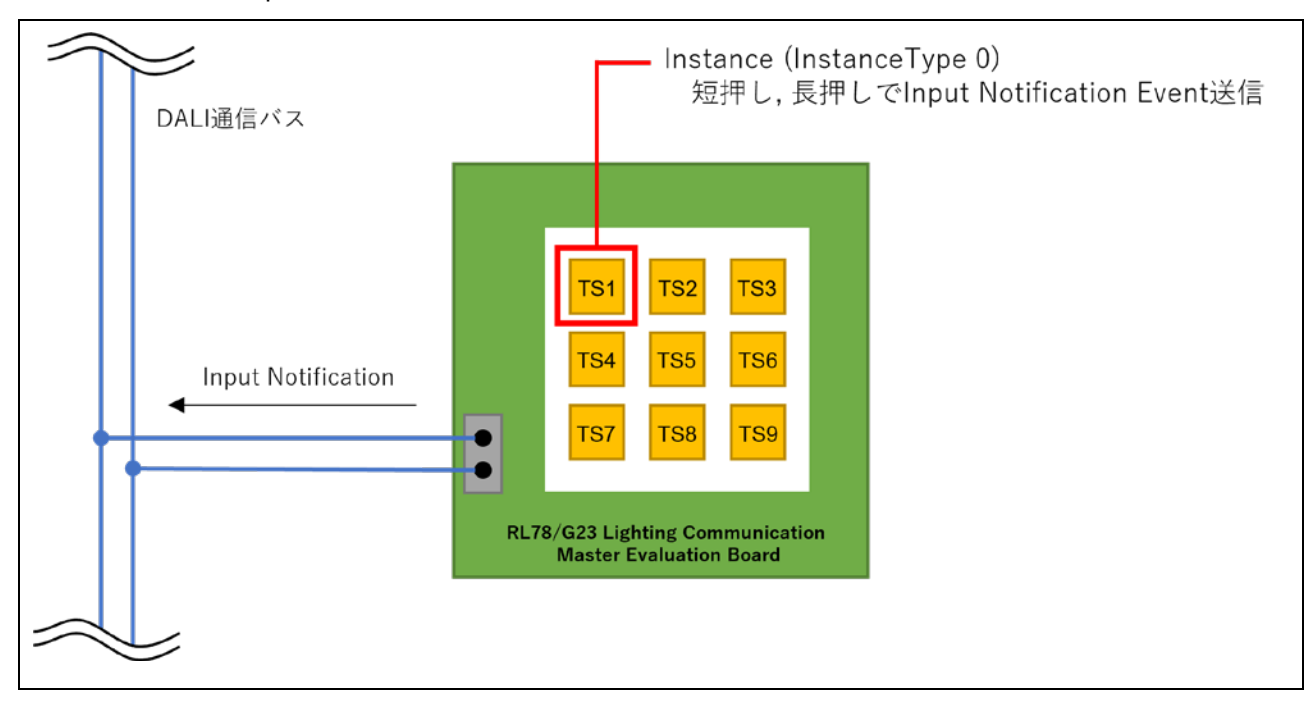

図 1-1 103ed.1.0 Input Device サンプルアプリケーション動作概要図

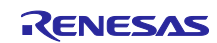

# <span id="page-4-0"></span>2. 動作確認条件

サンプルアプリケーションは以下の環境で動作確認をしております。

#### 表 2.1 動作確認環境

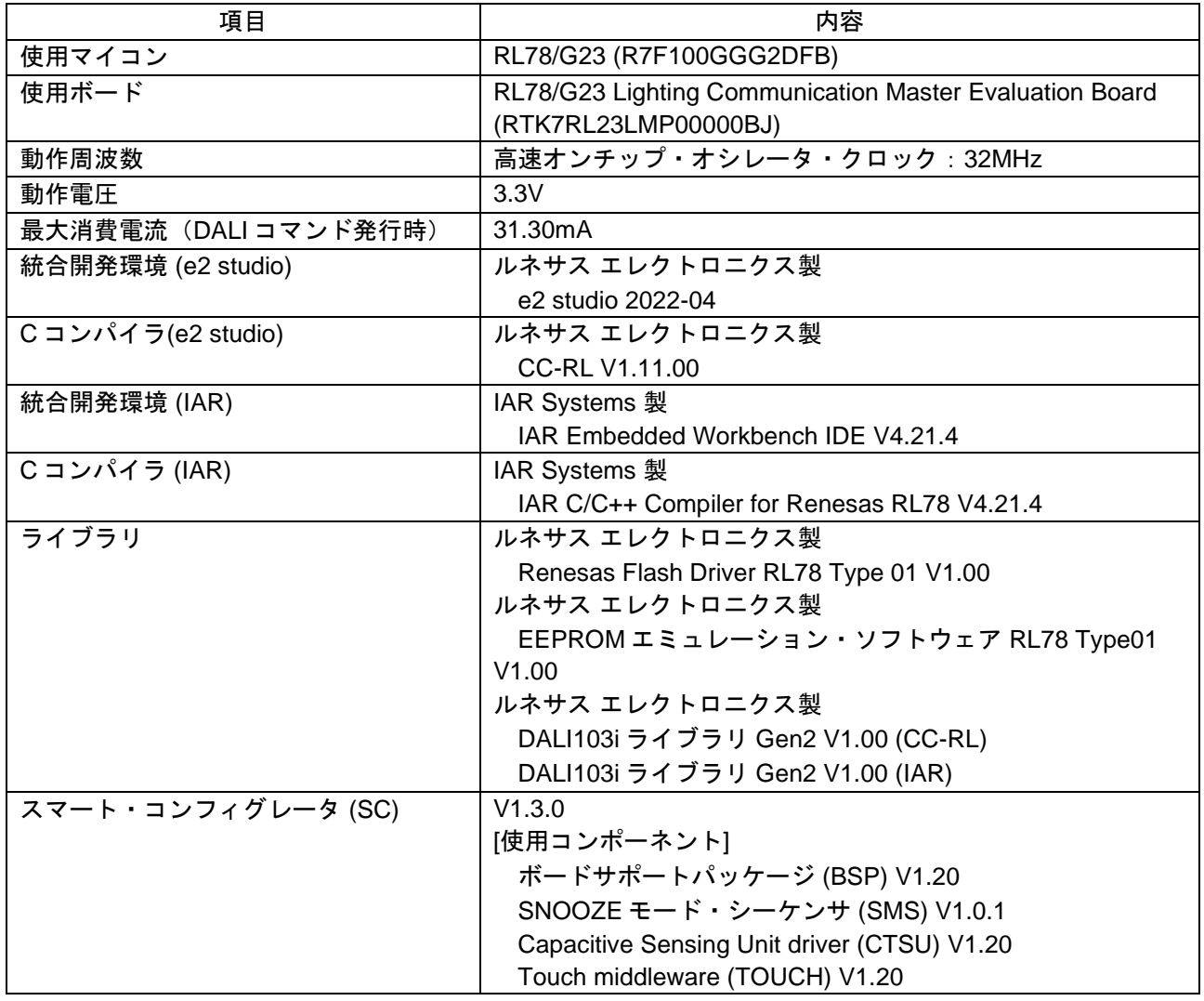

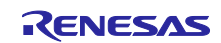

# <span id="page-5-0"></span>3. ハードウェア説明

# <span id="page-5-1"></span>3.1 システム構成

システムの構成例を以下に示します。

サンプルアプリケーションは RL78/G23 Lighting Communication Master Evaluation Board に対応した Input Device 動作を行います。Input Device は DALI システムのマスタ機器の一種にあたり、Input Device で 取得した信号処理装置(スイッチ、センサ等)の情報を DALI システムに通知する機器です。

Input Device を使用する DALI システムの構成として、別途 Application Controller と Control Gear が必要 となります。

本アプリケーションノートでは Application Controller として RX65N Cloud Kit+DALI-2 オプションボード もしくは RL78/G23 Lighting Communication Master Evaluation Board、Control Gear として EZ-0012+EZ-0012 expansion board を使用します。

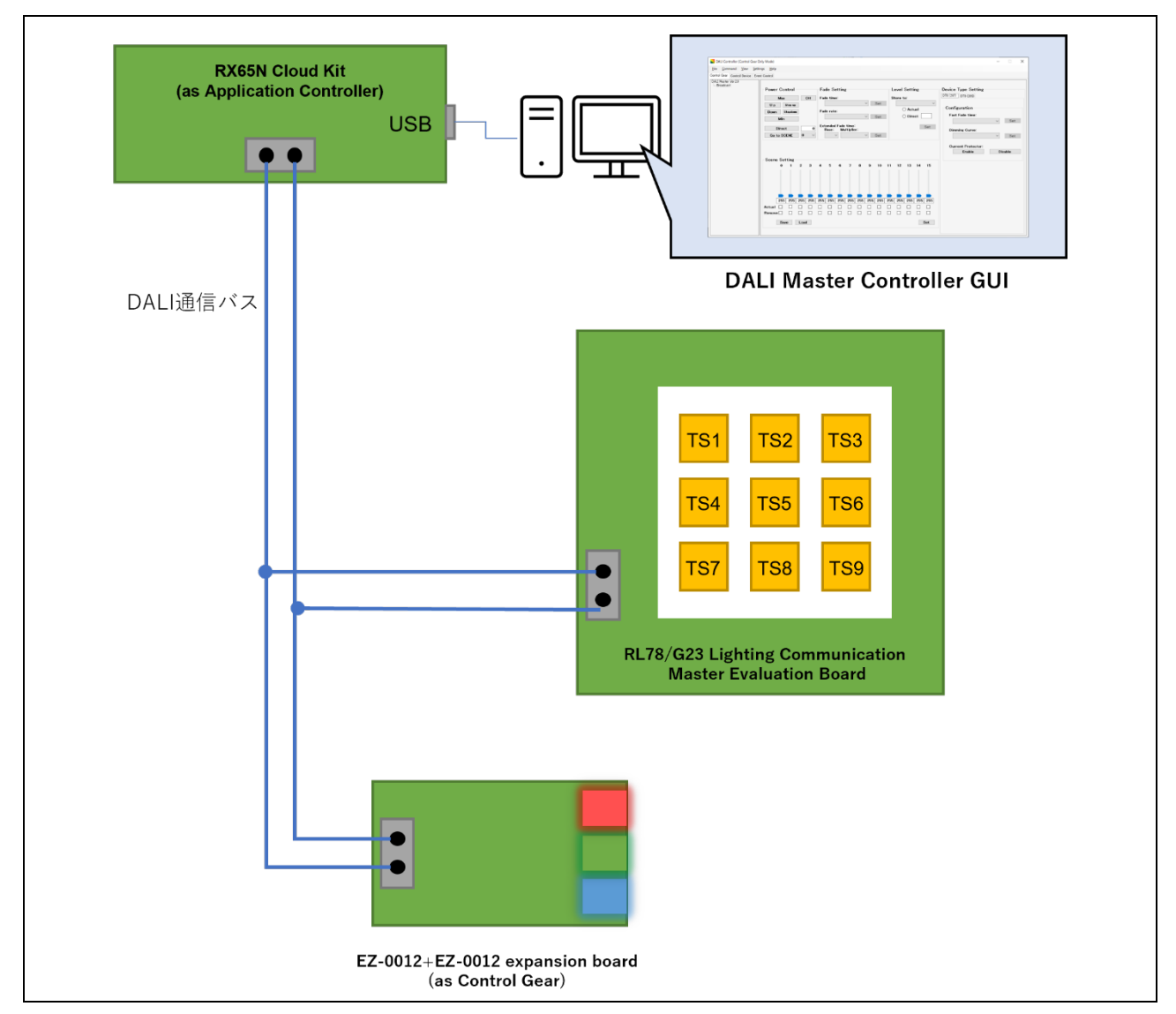

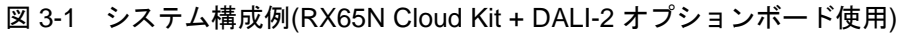

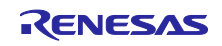

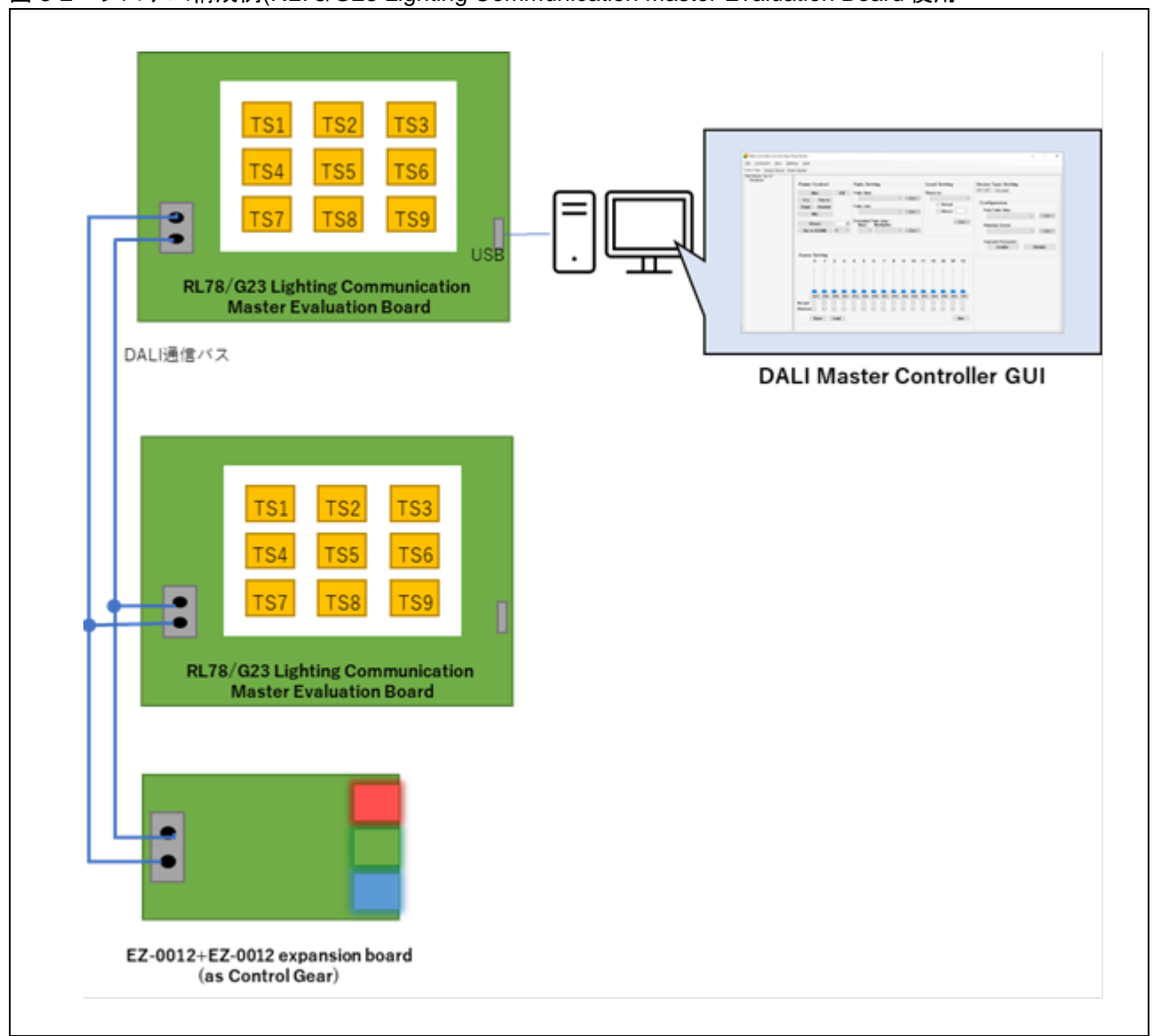

図 3-2 システム構成例(RL78/G23 Lighting Communication Master Evaluation Board 使用

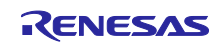

# <span id="page-7-0"></span>3.2 使用端子一覧

サンプルアプリケーションで使用する端子と機能を以下に示します。

### 表 3.1 使用端子と機能

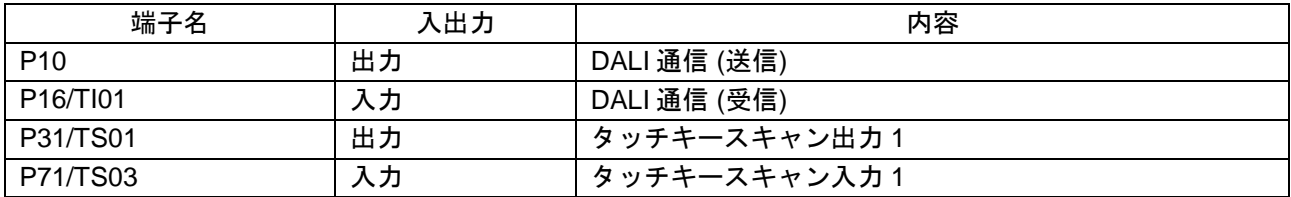

その他、RL78/G23 Lighting Communication Master Evaluation Board に関する機能については以下を参照 してください。

・RL78/G23 照明通信マスタボード 初期ファームウェアアプリ―ケーションノート(R01AN6460)

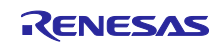

# <span id="page-8-0"></span>4. ソフトウェア説明

# <span id="page-8-1"></span>4.1 環境構築方法(CC-RL)

<span id="page-8-2"></span>4.1.1 ソフトウェアのダウンロード サンプルアプリケーションを動作させるにあたって、以下のソフトウェアが必要になります。 ルネサスエレクトロニクスのホームページからダウンロードしてください。

- e2 studio
- RL78/G23 用 Renesas Flash Driver RL78 Type 01
- RL78/G23 用 EEPROM エミュレーション・ソフトウェア RL78 Type01
- DALI マスタコントローラ GUI V3.00 以降
- <span id="page-8-3"></span>4.1.2 e2 studio のインストール

サンプルアプリケーションのプログラム開発およびオンチップ・デバッグを行う場合は、e2 studio が必要 になります。

インストール、その他基本操作についての詳細は以下ユーザーズマニュアルを参照してください。

• 統合開発環境 e2 studio 2020-04、e2 studio v7.8 ユーザーズマニュアル 入門ガイド (R20UT4819)

<span id="page-8-4"></span>4.1.3 RL78/G23 用 Renesas Flash Driver RL78 Type 01 のインストール サンプルアプリケーションは Renesas Flash Driver を含んでいません。そのため、ルネサスエレクトロニ クスのホームページからダウンロードして、ファイルを登録していただく必要があります。

インストールについては以下ユーザーズマニュアルを参照してください。ファイルの登録については、 [4.1.7](#page-9-2) 章を参照してください。

● RL78/G23 用 Renesas Flash Driver RL78 Type01 ユーザーズマニュアル (R20UT4830)

<span id="page-8-5"></span>4.1.4 RL78/G23 用 EEPROM エミュレーション・ソフトウェア RL78 Type01 のインストール サンプルアプリケーションは EEPROM エミュレーション・ソフトウェアを含んでいません。そのため、 ルネサスエレクトロニクスのホームページからダウンロードして、ファイルを登録していただく必要があり ます。

インストールについては以下ユーザーズマニュアルを参照してください。ファイルの登録については、 [4.1.7](#page-9-2) 章を参照してください。

• RL78/G23 用 EEPROM エミュレーション・ソフトウェア RL78 Type01 ユーザーズマニュアル (R20UT5008)

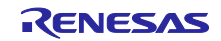

- <span id="page-9-0"></span>4.1.5 DALI マスタコントローラ GUI のインストール DALI マスタコントローラ GUI はサンプルアプリケーションの評価を行う際に必要となります。 インストール手順は以下ユーザーズマニュアルを参照してください。
- DALI マスタコントローラ GUI ユーザーズマニュアル (R20UT0715)

<span id="page-9-1"></span>4.1.6 サンプルアプリケーションのインポート

- 1. 提供プロジェクトファイルを解凍、任意の場所 (フォルダ)へ配置します。
- 2. e2 studio を起動し、プロジェクト・エクスプローラで右クリックまたは「ファイル」タブ→「インポー ト」を選択します。
- 3. 「一般」から「既存プロジェクトをワークスペースへ」を選択し、「次へ」をクリックします。
- 4. 「ルート・ディレクトリーの選択」を選択し、「参照」から 1.で配置したプロジェクトファイルを選択 します。
- 5. サンプルアプリケーションを選択します。
- 6. 「終了」をクリックします。
- <span id="page-9-2"></span>4.1.7 Renesas Flash Driver / EEPROM エミュレーション・ソフトウェアの配置

サンプルアプリケーションをインポート後、以下のディレクトリにルネサスエレクトロニクスからダウン ロードした Renesas Flash Driver / EEPROM エミュレーション・ソフトウェアを格納してください。

| \DALI103i_sample <dir></dir> |                                        |
|------------------------------|----------------------------------------|
| \Library <dir></dir>         |                                        |
| \RFD <dir></dir>             | Renesas Flash Driver を格納するフォルダです。      |
| \userown                     | 本サンプルアプリケーションに合わせて設定                   |
| r rfd common userown.c       |                                        |
| <b>linclude</b>              | RFD からコピーしてください。                       |
| \source                      |                                        |
| <b>EES<dir></dir></b>        | EEPROM エミュレーション・ソフトウェアを格納するフォル<br>ダです。 |
| \userown                     | 本サンプルアプリケーションに合わせて設定                   |
| r_ees_descriptor.c           |                                        |
| r_ees_descriptor.h           |                                        |
| r_ees_user_types.h           |                                        |
| <b>linclude</b>              | EES からコピーしてください。                       |
| \source                      |                                        |

表 4.1 Renesas Flash Driver / EEPROM エミュレーション・ソフトウェアの配置場所

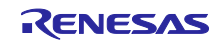

<span id="page-10-0"></span>4.1.8 サンプルアプリケーションのビルド方法

- 1. プロジェクト・エクスプローラでプロジェクトを右クリックし、「プロジェクトのビルド」を選択しま す。
- 2. ビルドが開始され、「コンソール」にビルドの状況が表示されるので "Build Finished" というメッセー ジが表示されたらビルド完了です。

注意 SmartConfigurator でコードを再生成した場合、src/smc\_gen/r\_pincfg ディレクトリがインクルード パスから外れる事があります。プロジェクトの設定に再追加をしてください。

<span id="page-10-1"></span>4.1.9 サンプルアプリケーションのハードウェア接続方法と設定スイッチ

本サンプルアプリケーション動作時には、RL78/G23 Lighting Communication Master Evaluation Board の ジャンパ等を以下に設定する必要があります。

図 4-1 RL78/G23 Lighting Communication Master Evaluation Board コンポーネント

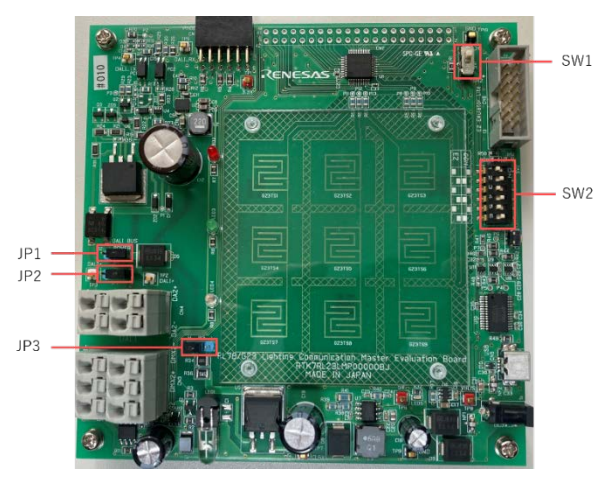

# 表 4.2 スイッチ設定一覧

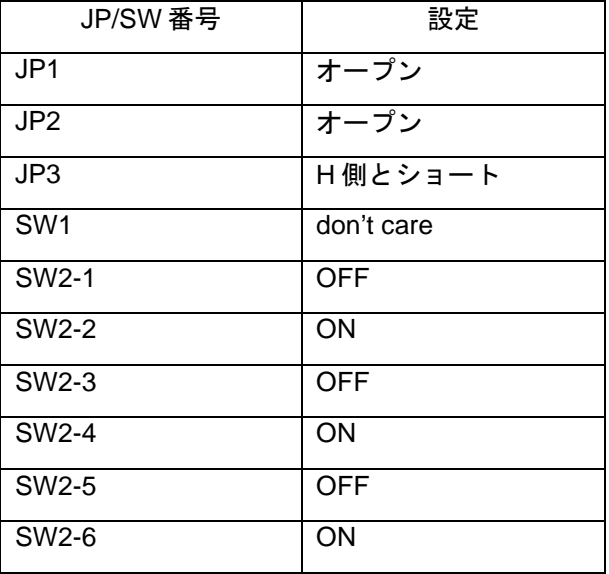

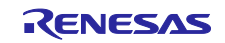

<span id="page-11-0"></span>4.1.10 サンプルアプリケーションのデバッグ方法

- 1. e2 studio でサンプルアプリケーションをインポート後、 La ボタンをクリックしてマイクロコント ローラへプログラムをダウンロードします。
- 2. 「実行」→「デバッグの構成…」を選択し、「デバッグ構成」ウィンドウを開きます。
- 3. 「デバッグ構成」ウィンドウで"Renesas GDB Hardware Debugging" デバッグ構成の表示を展開し、 既存のデバッグ構成をクリックします。
- 4. 「debugger」→「Connection Settings」タブに切り替え、下図の設定となっていることを確認してくだ さい。

※E2 エミュレータ Lite を使用の場合は Debug hardware : E2 Lite (RL78)を選択してください。

#### 図 4-2 デバッグ画面設定内容

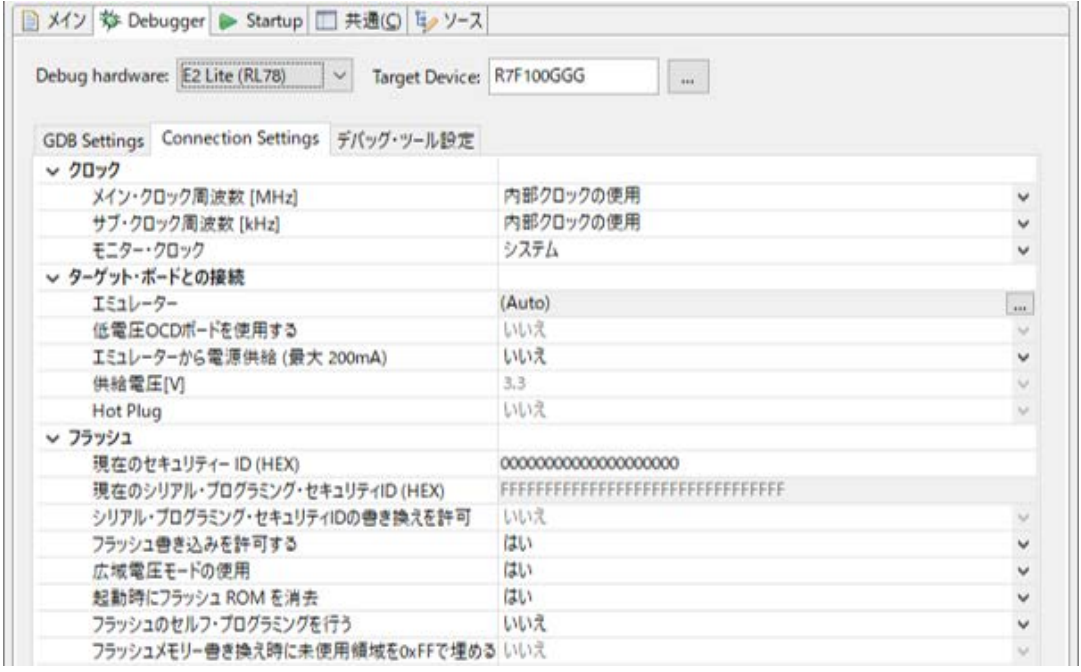

- 5. 「デバッグの開始」を選択し、「デバッグ」ビュー画面が表示されたらデバッグの準備が完了です。 デバック方法デバック方法、その他基本操作についての詳細は以下ユーザーズマニュアルを参照してく ださい。
- 統合開発環境 e2 studio 2020-04、e2 studio v7.8 ユーザーズマニュアル 入門ガイド (R20UT4819)

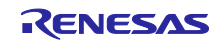

# <span id="page-12-0"></span>4.2 環境構築(IAR)

<span id="page-12-1"></span>4.2.1 ソフトウェアのダウンロード サンプルアプリケーションを動作させるにあたって、以下のソフトウェアが必要になります。 IAR Systems のホームページからダウンロードしてください。

<span id="page-12-2"></span>4.2.2 IAR Embedded Workbench for Renesas RL78

• サンプルアプリケーションのプログラム開発およびオンチップ・デバッグを行う場合は、IAR Embedded Workbench for Renesas RL78 が必要になります。 インストールについては下記動画を参照ください。

IAR Embedded Workbench for RL78 [でのスマート・コンフィグレータの使い方](https://www.renesas.com/jp/ja/video/using-smart-configurator-iar-embedded-workbench-rl78-12-installation)(1/2) - [インストール](https://www.renesas.com/jp/ja/video/using-smart-configurator-iar-embedded-workbench-rl78-12-installation)

<span id="page-12-3"></span>4.2.3 DALI マスタコントローラ GUI のインストール DALI マスタコントローラ GUI はサンプルアプリケーションの評価を行う際に必要となります。 インストール手順は以下ユーザーズマニュアルを参照してください。

• DALI マスタコントローラ GUI ユーザーズマニュアル (R20UT0715)

<span id="page-12-4"></span>4.2.4 サンプルアプリケーションのインポート

- 1. IAR Embedded Workbench for Renesas RL78 を起動します。
- 2. 「ファイル」タブ→「新規ワークスペース」を選択します。
- 3. 「ファイル」から「名前を付けてワークスペース保存」を選択し任意の名前、場所(フォルダ)にワークス ペースを配置します。
- 4. 提供プロジェクトファイルを解凍、作成したワークスペース (フォルダ)へ配置します。
- 5. 「プロジェクト」から「既存プロジェクトの追加」を選択し、3.で配置したプロジェクトファイル(EWP ファイル)を選択します。
- 6. 「ファイル」から「終了」をクリックします。
- <span id="page-12-5"></span>4.2.5 Renesas Flash Driver / EEPROM エミュレーション・ソフトウェアの配置 サンプルアプリケーションをインポート後、以下のディレクトリにルネサスエレクトロニクスからダウン ロードした Renesas Flash Driver / EEPROM エミュレーション・ソフトウェアを格納してください。

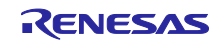

# 表 4.3 Renesas Flash Driver / EEPROM エミュレーション・ソフトウェアの配置場所

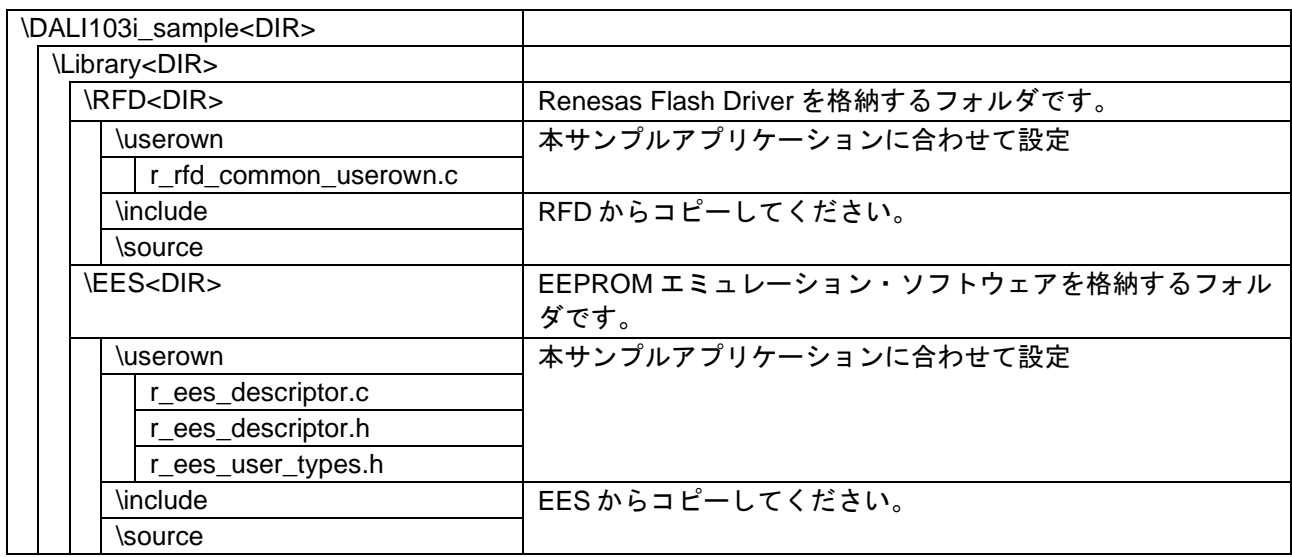

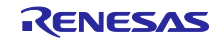

RL78/G23 DALI-2 Input Device 基本(103) サンプルアプリケーション

<span id="page-14-0"></span>4.2.6 サンプルアプリケーションのビルド方法

- 1. ワークスペースでプロジェクトを右クリックし、「メイク」を選択します。
- 2. ビルドが開始され、「コンソール」にビルドの状況が表示されるので "エラー合計数: 0" というメッセー ジが表示されたらビルド完了です。
- <span id="page-14-1"></span>4.2.7 サンプルアプリケーションのハードウェア接続方法と設定スイッチ 本サンプルアプリケーション動作時には、RL78/G23 Lighting Communication Master Evaluation Board の ジャンパ等を以下に設定する必要があります。
- 図 4-3 RL78/G23 Lighting Communication Master Evaluation Board コンポーネント

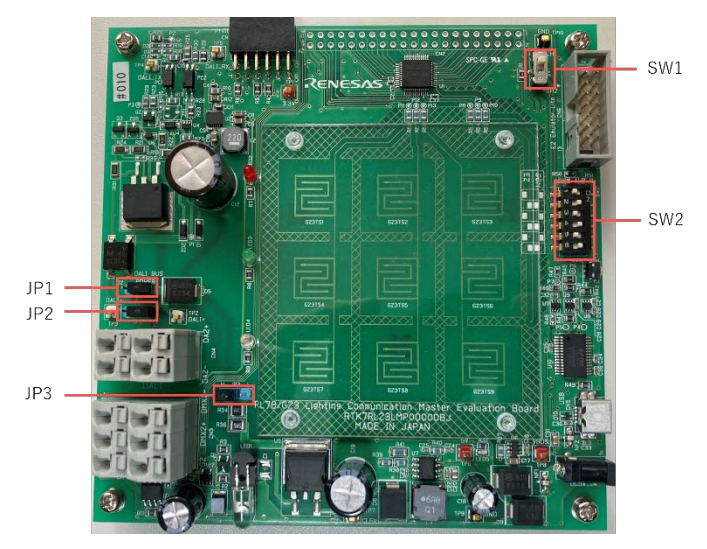

# 表 4.4 スイッチ設定一覧

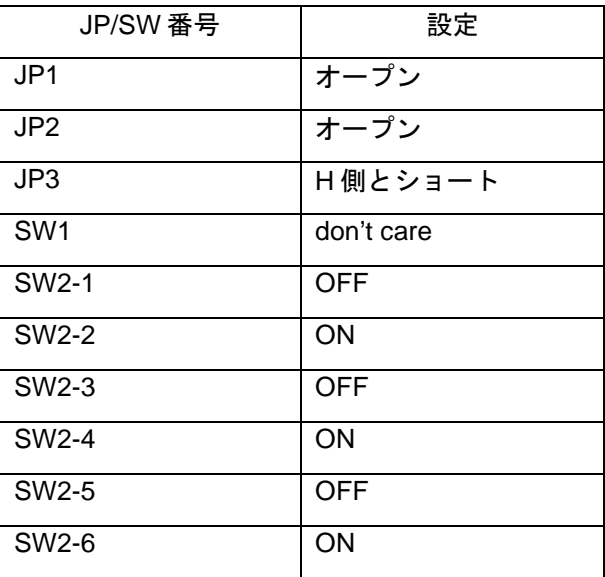

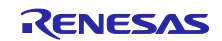

# <span id="page-15-0"></span>4.2.8 サンプルアプリケーションのデバッグ方法

1. IAR Embedded Workbench for Renesas RL78 でサンプルアプリケーションをインポート後、 ボタンをクリックしてマイクロコントローラへプログラムをダウンロードし,デバックを行います。

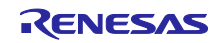

# <span id="page-16-0"></span>4.3 動作概要

本サンプルアプリケーションの動作概要を記載します。

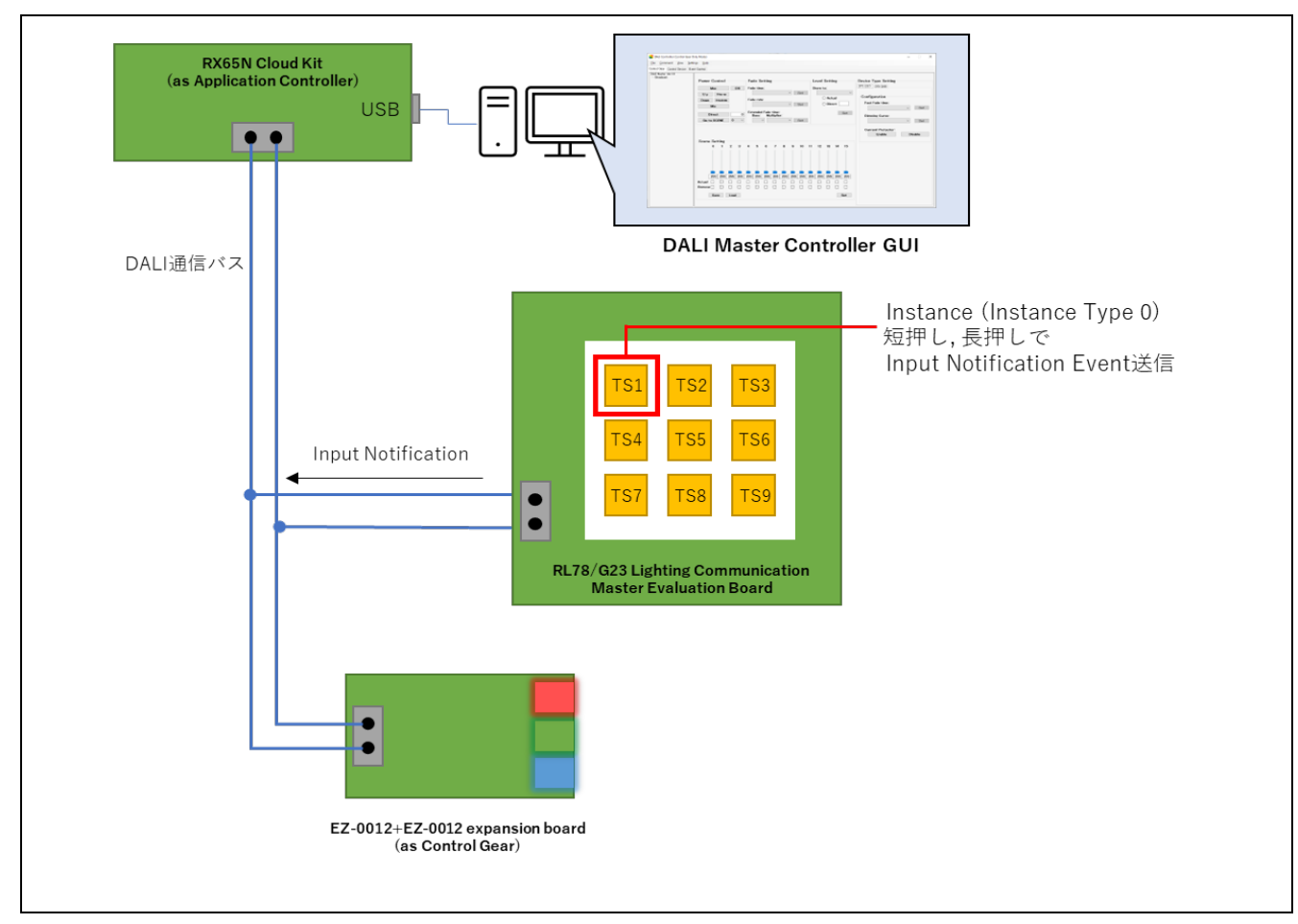

図 4-4 システム構成例(RX65N Cloud kit + DALI-2 オプションボード使用)

本サンプルアプリケーションは DALI 規格における Input Device 機器として動作します。本サンプルアプ リケーションにおける Input Device は Instance Type 0 の Instance を 1 つ保有しています。各 Instance は タッチキーと対応付けており、タッチキーの押下状態に応じて Input Notification Event を DALI 通信バスへ 送信します。[Instance -](#page-17-0) [タッチキー対応表を](#page-17-0)[表](#page-17-1) 4[.5](#page-17-1) に記載します。

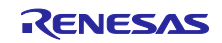

<span id="page-17-1"></span><span id="page-17-0"></span>表 4.5 Instance - タッチキー対応表

| Instance Number | resolution (bit) | Input Signal  | 対応するタッチキー |
|-----------------|------------------|---------------|-----------|
|                 |                  | $0:$ 非押下、1:押下 | TS1       |

また、Instance Type 0 の Instance は Event Information が DALI 規格にて定義されていません。そのた め、本サンプルアプリケーションの独自実装として以下の Event Information を規定し、各 Event 発生条件 を満たした際に Input Notification Event を発生させる動きを実現します。

表 4.6 Event Information 一覧

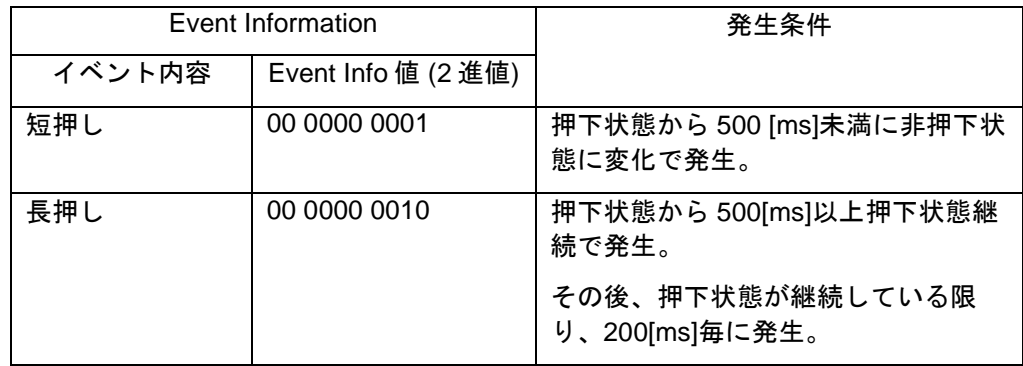

なお、本サンプルアプリケーションの Input Device が発信した Event Message に対応する処理 ( Control Gear に対する調光指示コマンド送信等 )は同 DALI subnet 上の Application Controller に実装してくださ い。

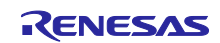

# <span id="page-18-0"></span>4.4 動作手順

本アプリケーションノートでは、DALI マスタコントローラ GUI を使用してサンプルアプリケーションを 動作させる手順を以下に示します。

Application Controller として RX65N Cloud kit + DALI-2 オプションボードを使用する例を以下に示します。 RL78/G23 Lighting Communication Master Evaluation Board を Application Controller として使用する場合は [3.1](#page-5-1) を参照して機器を接続してください。RX65N Cloud kit + DALI-2 オプションボードには AC アダプタを 接続し、DALI バスに対する電源供給が十分できるように設定を行ってください。

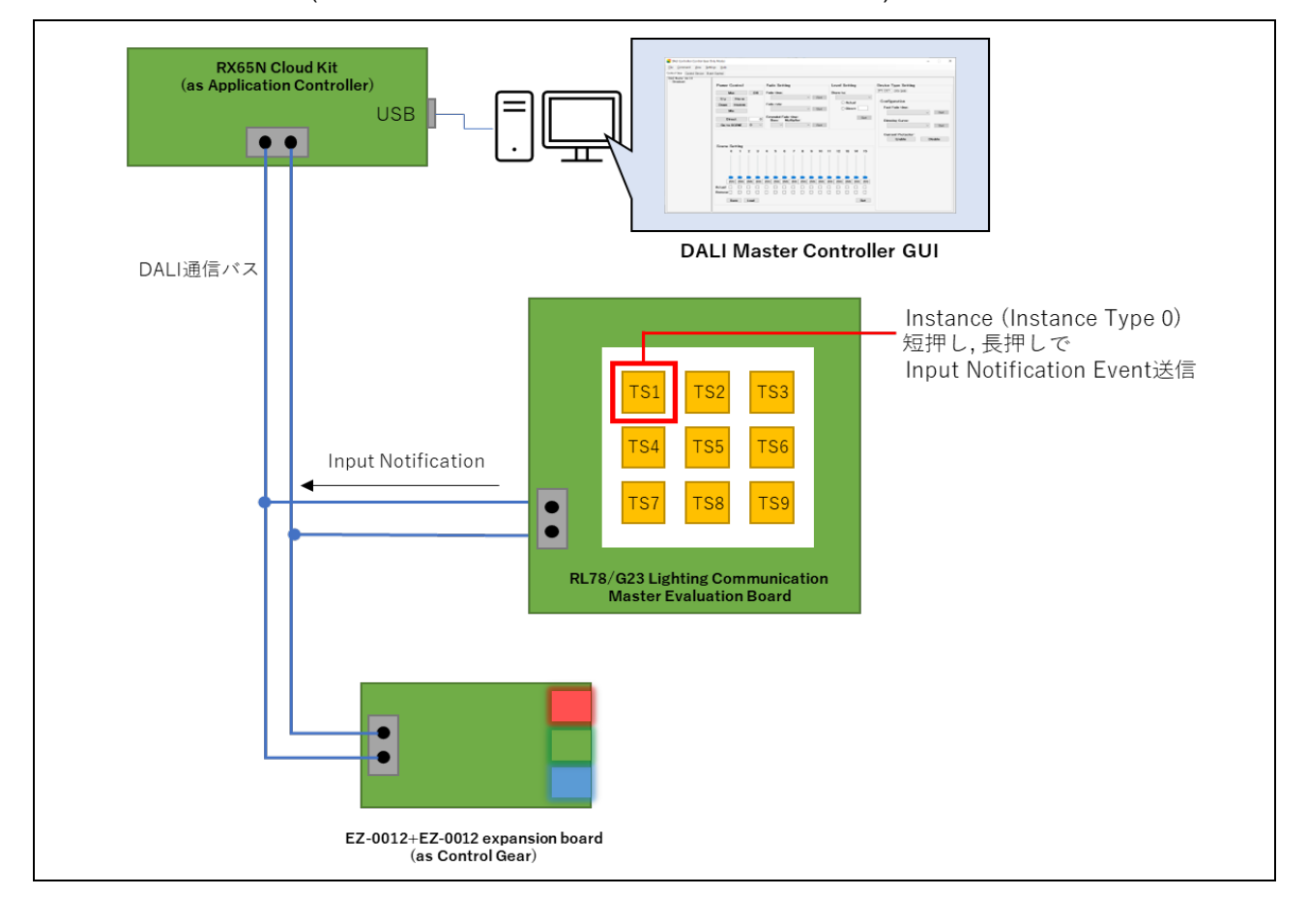

図 4-5 システム構成例(RX65N Cloud kit + DALI-2 オプションボード使用)

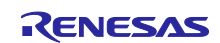

[手順]

- 1. Application Controller として RX65N Cloud kit + DALI-2 オプションボード、RL78/G23 Lighting Communication Master Evaluation Board、EZ-0012+EZ-0012 expansion board を接続後、 各装置に電源を供給します。
- 2. サンプルアプリケーションをビルド後、RL78/G23 Lighting Communication Master Evaluation Board へ デバッガからプログラムをダウンロードし、デバッグ実行します。
- 3. DALI マスタコントローラ GUI を起動後、RX65N Cloud kit + DALI-2 オプションボードとシリアル接続 します。
- 4. DALI マスタコントローラ GUI の Control Device タブ から RL78/G23 Lighting Communication Master Evaluation Board にショートアドレス、グループ番号、インスタンスグループ番号を付与します。
- 5. DALI マスタコントローラ GUI の Event Control タブを選択します。
- 6. RL78/G23 Lighting Communication Master Evaluation Board の「TS1」を短押し(500 [ms]未満)します。
- 7. DALI マスタコントローラ GUI の Event Control タブ、"Receive Event"に自動でイベントメッセージが登 録されます。「Setting」ボタンを押下し、受信したイベントメッセージに対する送信フレームを設定し ます。(A)
- 8. RL78/G23 Lighting Communication Master Evaluation Board の「TS1」を長押し(500 [ms]以上)します。
- 9. DALI マスタコントローラ GUI の Event Control タブ、"Receive Event"に自動でイベントメッセージが登 録されます。「Setting」ボタンを押下し、受信したイベントメッセージに対する送信フレームを設定し ます。(B)
- 10. DALI マスタコントローラ GUI の Event Control タブ、すべての Enable チェックボックスを ON しま す。
- 11. RL78/G23 Lighting Communication Master Evaluation Board の「TS1」を短押し(500 [ms]未満)します。 (A)で設定した DALI コマンドが DALI マスタコントローラ GUI から EZ-0012+EZ-0012 expansion board に発行されます。
- 12. RL78/G23 Lighting Communication Master Evaluation Board の「TS1」を長押し(500 [ms]以上)します。 (B)で設定した DALI コマンドが DALI マスタコントローラ GUI から EZ-0012+EZ-0012 expansion board に発行されます。

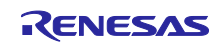

# <span id="page-20-0"></span>4.5 機能概要

# <span id="page-20-1"></span>4.5.1 機能ブロック図

サンプルアプリケーションの機能ブロック図を以下に示します。

#### 図 4-6 機能ブロック図

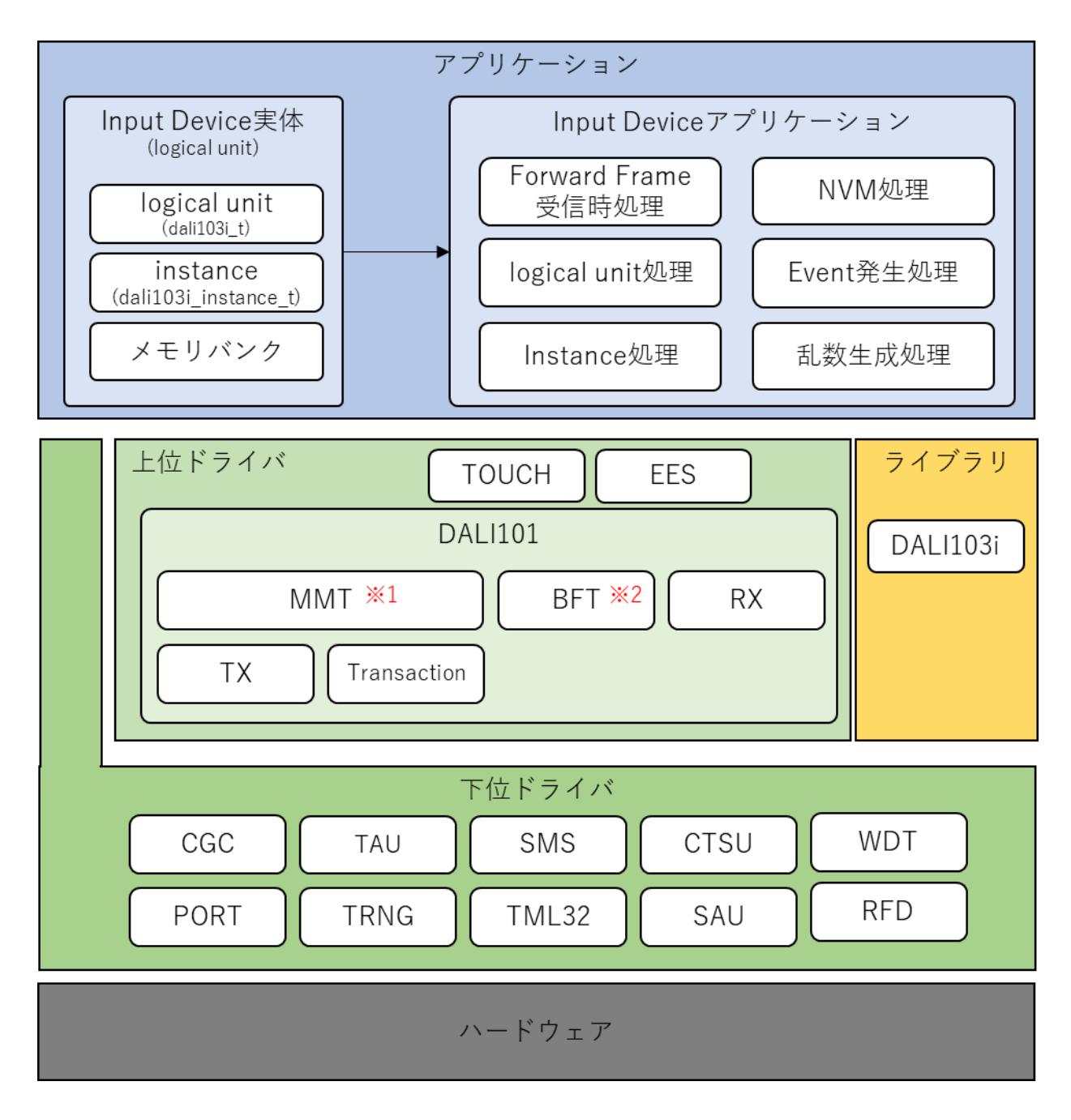

※1 MMT ・・・ Multi Master Transmitter

※2 BFT ・・・ Backward Frame Transmitter

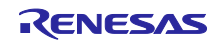

<span id="page-21-0"></span>4.5.2 下位ドライバ層

RL78/G23 の周辺機能を使ったシンプルなドライバ層です。

<span id="page-21-1"></span>4.5.2.1 CGC

クロック生成を行うドライバです。本サンプルアプリケーションではスマートコンフィギュレータ(SC)を 使用し、以下の設定を行っています。

図 4-7 クロック設定

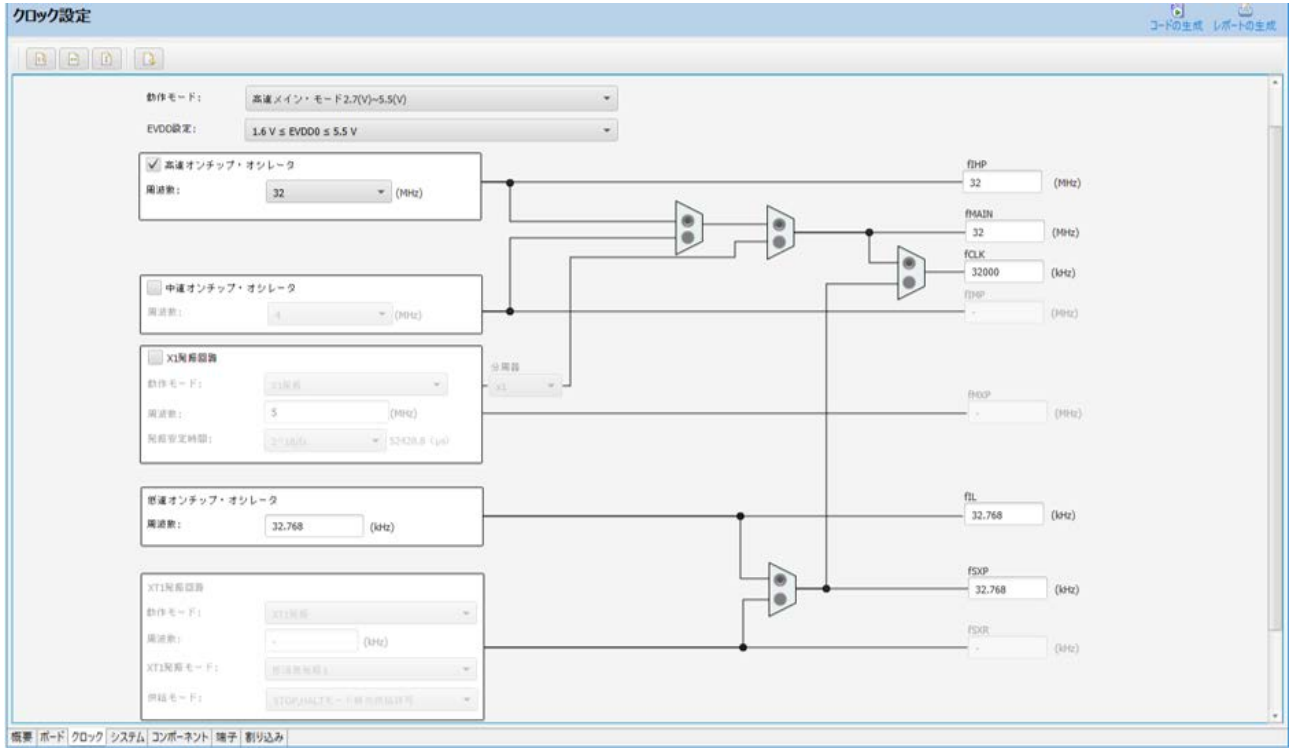

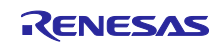

<span id="page-22-0"></span>4.5.2.2 PORT

RL78/G23 マイコンのポート制御を行うドライバです。本サンプルアプリケーションでは、搭載されてい るマイコンの全ポートの制御を可能にするドライバを実装して必要に応じて呼び出しを行っています。

表 4.4 ポート設定

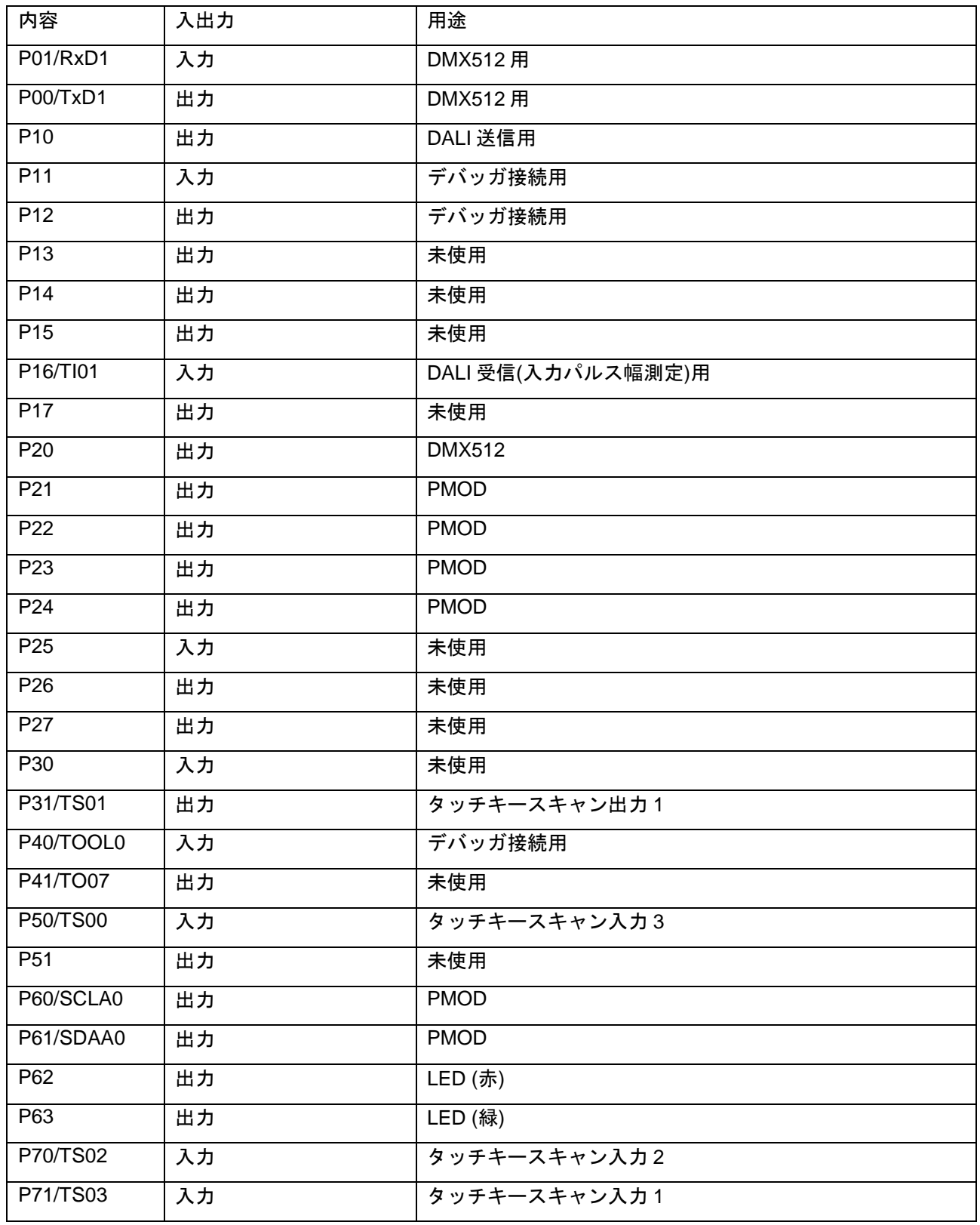

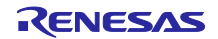

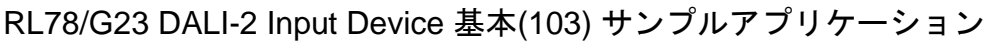

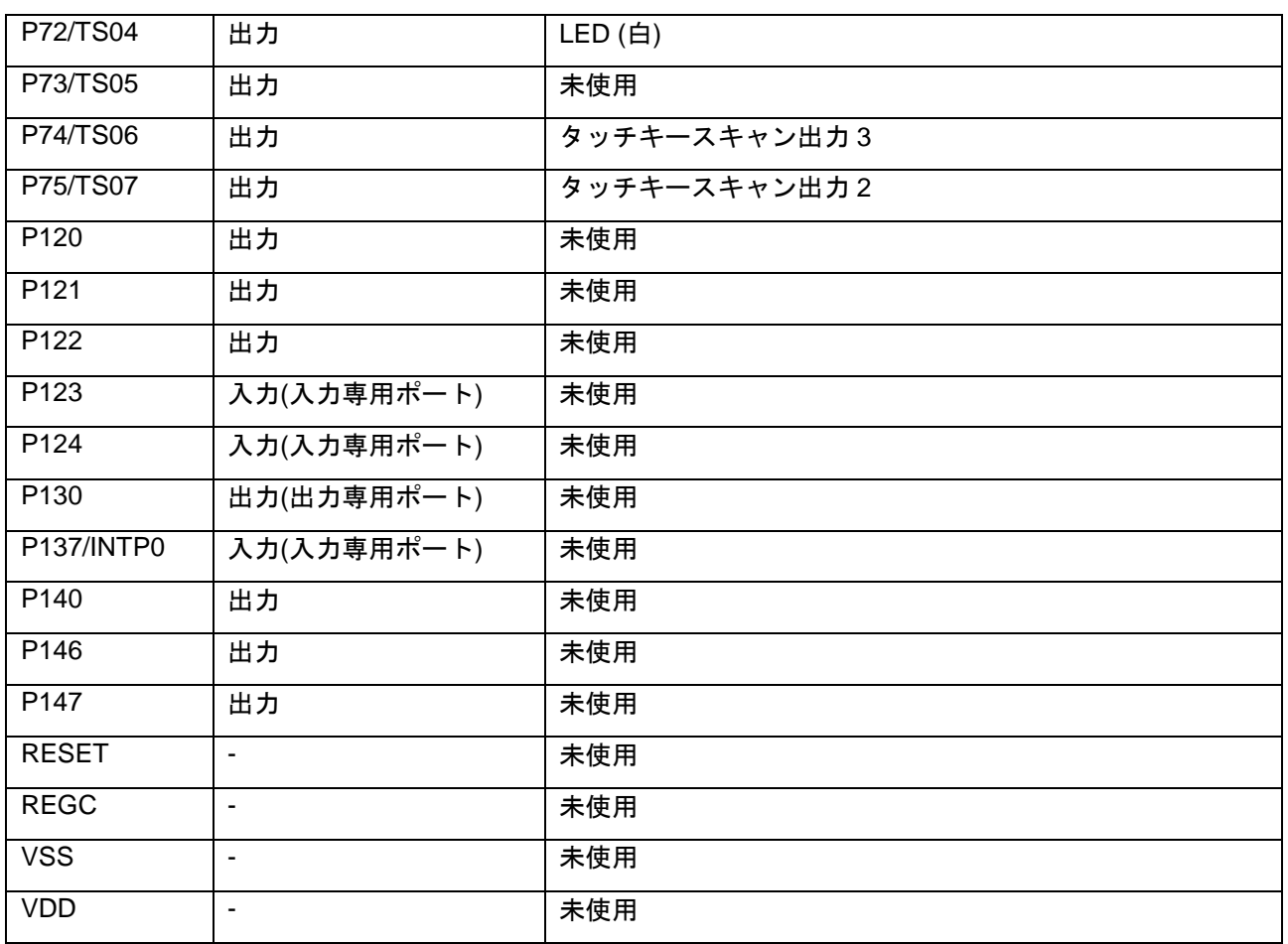

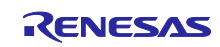

<span id="page-24-0"></span>4.5.2.3 TAU

タイマ・アレイ・ユニットを使用したタイマ制御を行うドライバです。本サンプルアプリケーションでは アプリケーションに則し、各チャンネルの設定を以下の通り行っています。。

表 4.7 タイマ・アレイ・ユニット設定

| チャンネル    | 設定                     | 割り込み優先度 | 用途                                                              |
|----------|------------------------|---------|-----------------------------------------------------------------|
| TAU0 CH0 | インターバル・タイマ(1ms)        | 割り込み不使用 | アプリケーションの 1ms 定期処理同期                                            |
| TAU0 CH1 | 入力パルス幅測定               | 優先度0    | DALI RxD ピンのパルス幅測定                                              |
| TAU0 CH2 | インターバル・タイマ<br>(50us)   | 優先度 1   | DALI RxD ピンの Idle/Active ステート継続<br>時間計測                         |
| TAU0 CH3 | インターバル・タイマ<br>(1458us) | 優先度 3   | Corrupted Backward Frame の Active<br>State 送信時間                 |
| TAU0 CH4 | インターバル・タイマ(任意)         | 優先度 3   | Collision 発生時の処理用                                               |
|          |                        |         | - tBreak の Active State 送信時間<br>$(1200 - 1400us)$               |
|          |                        |         | - DALI TxD ピンから送信した波形を<br>DALI RxD ピンに受信するまでの<br>ループバック時間(50ms) |
| TAU0 CH5 | 未使用                    |         |                                                                 |
| TAU0 CH6 | 未使用                    | ۰       |                                                                 |
| TAU0 CH7 | 未使用                    |         |                                                                 |

### <span id="page-24-1"></span>4.5.2.4 TRNG

真性乱数発生器を使用するドライバです。

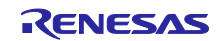

#### <span id="page-25-0"></span>4.5.2.5 SMS

SNOOSE モード・シーケンサ(以降、SMS)を使用するドライバです。本サンプルアプリケーションで は、SMS を DALI 送信の変調に使用します。スマートコンフィギュレータ (SC) を使用し、以下の設定を 行っています。

図 4-8 SMS 設定

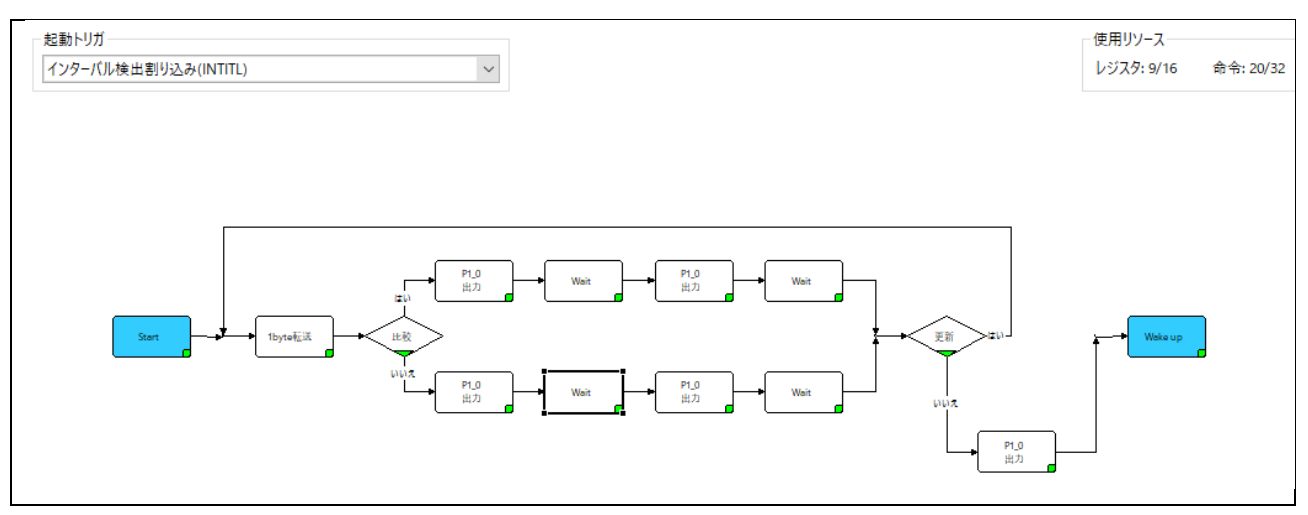

上記の設定で実行する SMS 処理の仕様を以下に示します。

#### 表 4.8 SMS 設定

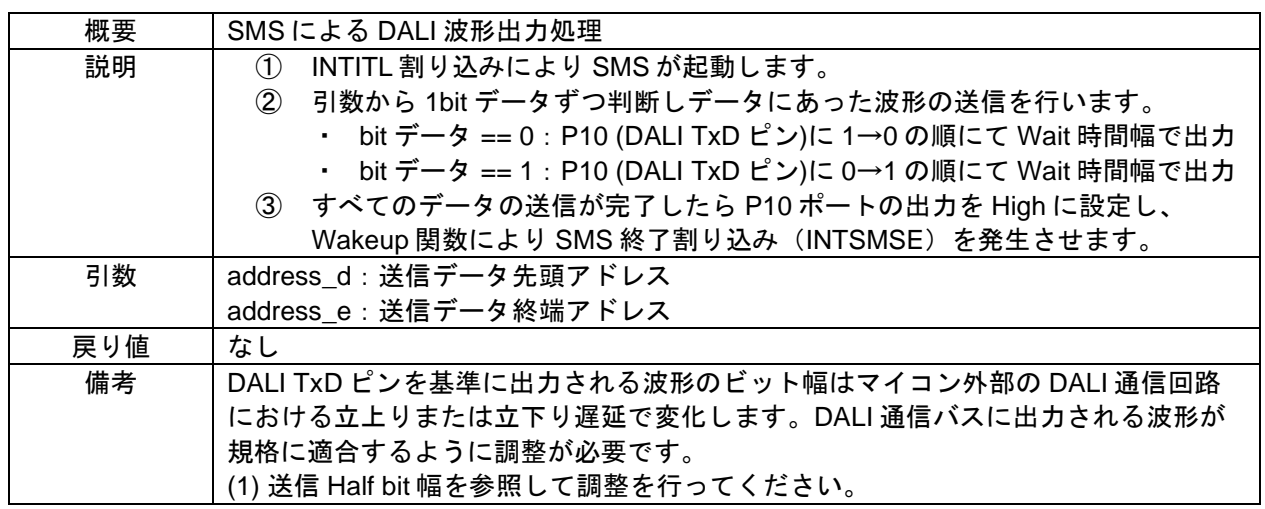

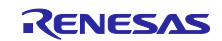

#### <span id="page-26-0"></span>4.5.2.6 TML32

32 ビット・インターバル・タイマを使用するドライバです。本サンプルアプリケーションではアプリ ケーションに則し、4ch の 8 ビット・カウンタ・モードとして各チャンネルの設定を以下の通り行っていま す。

表 4.9 32 ビット・インターバル・タイマ設定

| チャンネル     | 設定                   | 割り込み優先度 | 用途         |
|-----------|----------------------|---------|------------|
| TML32 CH0 | インターバル・タイマ<br>(16us) | 割り込み不使用 | SMS の起動トリガ |
| TML32 CH1 | 未使用                  |         |            |
| TML32 CH2 | 未使用                  |         |            |
| TML32 CH3 | 未使用                  |         |            |

#### <span id="page-26-1"></span>4.5.2.7 CTSU

静電容量センサユニットを使用するドライバです。本サンプルアプリケーションではスマートコンフィ ギュレータ(SC)を使用し、以下の設定を行っています。

#### 図 4-9 CTSU 設定

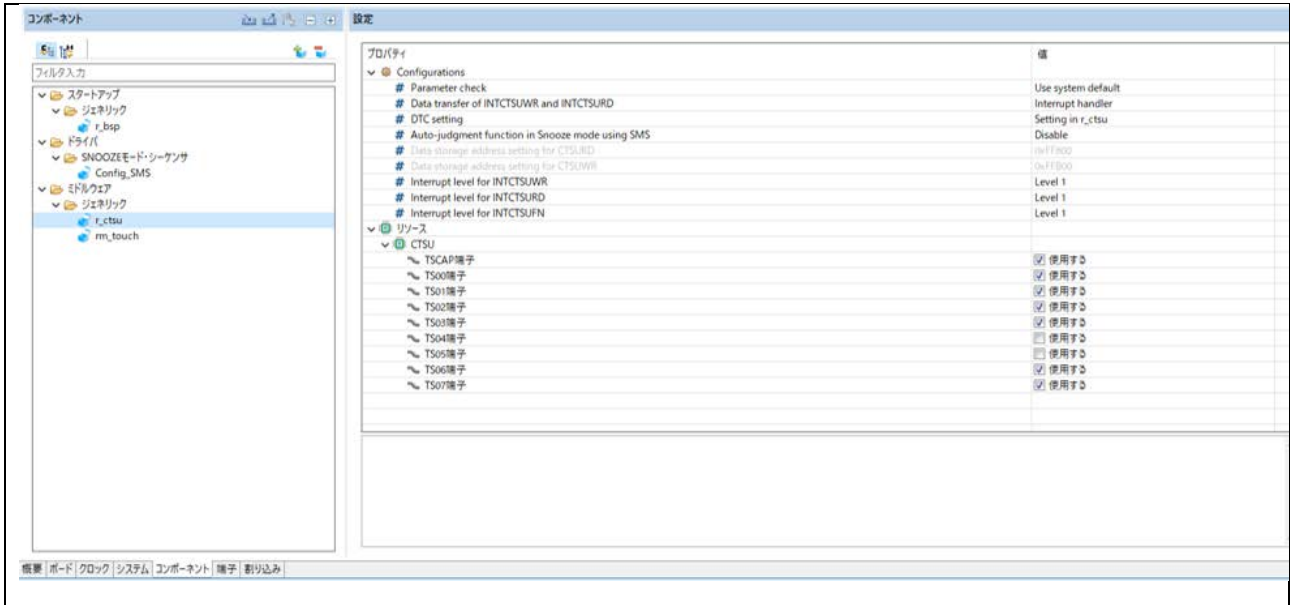

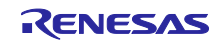

#### <span id="page-27-0"></span>4.5.2.8 SAU

シリアル・アレイ・ユニットを使用するドライバです。

<span id="page-27-1"></span>4.5.2.9 WDT

ウォッチドッグ・タイマを使用するドライバです。このドライバではウォッチドッグ・タイマのリスター トを行います。

ウォッチドッグ・タイマの設定に関しては [4.6.2](#page-46-0) [オプション・バイトの設定一覧を](#page-46-0)参照してください。

<span id="page-27-2"></span>4.5.2.10 RFD

RL78/G23 のデータ・フラッシュに対して読み書きを行うドライバです。本サンプルアプリケーションで はルネサスエレクトロニクス製 Renesas Flash Driver を使用しています。

詳細は RL78/G23 用 Renesas Flash Driver RL78 Type01 ユーザーズマニュアル (R20UT4830) を参照し てください。

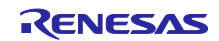

# <span id="page-28-0"></span>4.5.3 上位ドライバ層

下位ドライバを組み合わせて実現する高機能なドライバです。

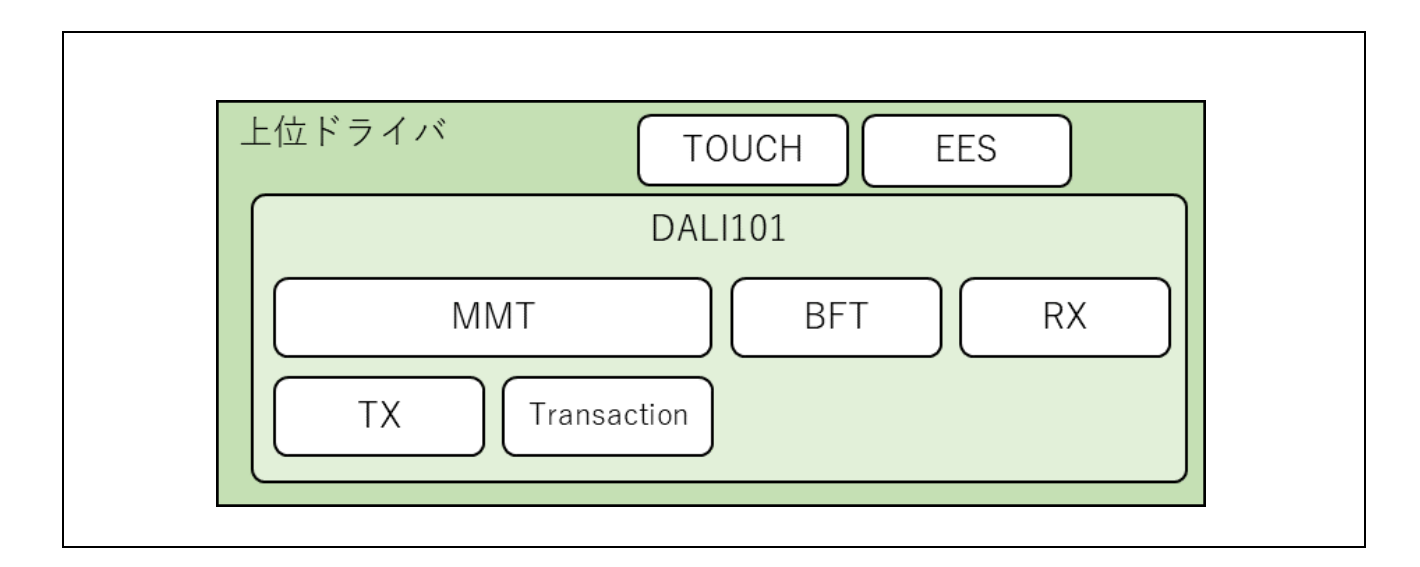

# <span id="page-28-1"></span>4.5.3.1 DALI101 通信ドライバ

本サンプルアプリケーションの DALI 通信ドライバは以下の構成となっています。

# 図 4-10 DALI101 通信ドライバ構成

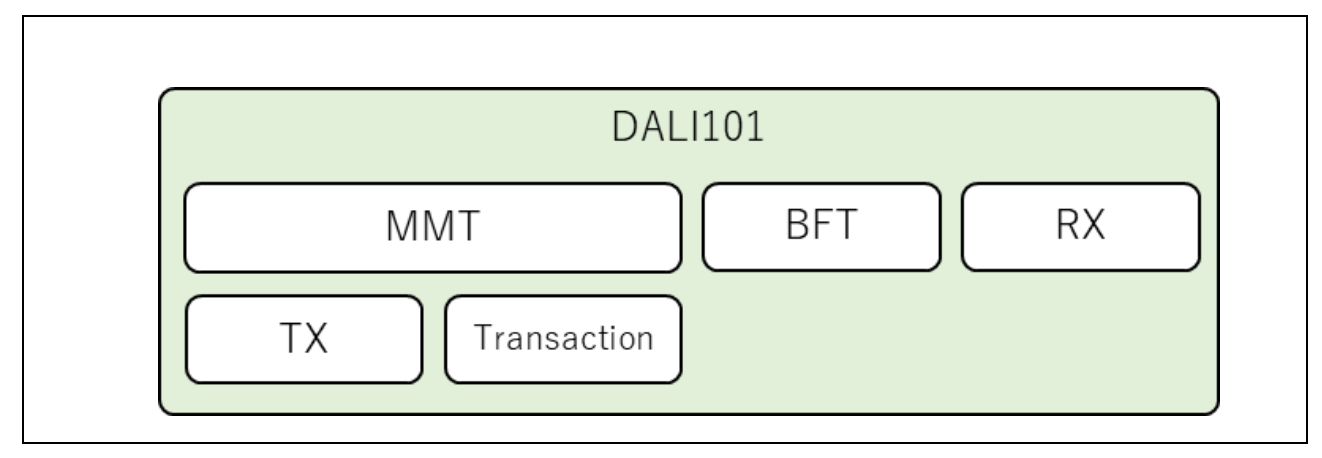

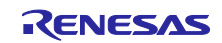

<span id="page-29-0"></span>(1) DALI101

DALI101 通信ドライバの API 関数群です。

本モジュール内では、DALI RxD ピンの状態(RxD レベル継続時間、受信ビット幅)を取得し、後述の MMT と RX へ渡す機能を実装します。

DALI RxD レベル継続時間測定

DALI RxD ピンのエッジ検出をトリガに 50us インターバル・タイマ(タイマ・アレイ・ユニット 0 チャ ンネル 2) をスタート/リスタートします。同タイマの割り込みハンドラで継続時間に 50us を加えるこ とで RxD レベル(High/Low)の継続時間を測定します。

DALI RxD 受信ビット幅測定

DALI RxD ピンを対象にタイマ・アレイ・ユニットの入力パルス間隔測定機能を使用して受信ビット幅を 測定します。

ただし、各計測時間はマイコン端子基準での時間となるためマイコン外部の DALI 通信回路における立上 りまたは立下り遅延で変化するため、取得時間に誤差が生じます。そのため、DALI 通信回路の遅延を考 慮した補正を行った上で、MMT 及び RX へ渡しています。

補正や閾値に関しては [4.5.6](#page-34-0) [閾値とキャリブレーションを](#page-34-0)参照してください。

その他、MMT、BFT、RX の関数群をラップする関数を実装しています。

(2) Multi-Master Transmitter (MMT)

DALI の Multi-Master Transmitter 規定を実現するモジュールです。

ユーザが登録した DALI Frame を priority に対応した適切な settling time で送信を開始します。また、送信 中のループバック受信データをチェックし、collision が発生していないかを確認します。

collision 発生時には、送信を中止し適切な復帰処理を行います。

(3) Backward Frame Transmitter (BFT)

Backward Frame を送信するためのモジュールです。

8bit の有効な Backward Frame を送信する場合は後述の [Transmitter \(TX\)](#page-30-0)を使用して送信し、Corrupted Backward Frame を送信する場合は、DALI TxD ピンを 1.458ms 間 Low 出力にしたあと High 出力にする ことで実現をします。

なお、Corrupted Backward Frame とは複数の Backward Frame がぶつかることによって発生する破損し た Backward Frame を指しており、DALI 機器内で複数の論理的な DALI デバイスがいた際に各デバイスで Backward Frame のデータ内容が異なる場合にそれぞれの Backward Frame を集約して Corrupted Backward Frame として送信されます。

(4) Receiver (RX)

DALI の Receiver 規定を実現するモジュールです。

上位ドライバ [DALI101](#page-29-0) から受け取る DALI RxD 受信ビット幅/ビットレベル(High/Low)は順次リングバッ ファに格納し、DALI RxD レベル継続時間で Stop Condition 及び System Failure の検出を行います。

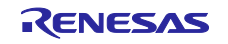

Stop Condition 検出時に Frame 受信完了とみなし、それまでリングバッファに格納していた各ビット幅/ ビットレベル(High/Low)から DALI 規格を満たしたフレームか否かをチェックします。

正常なフレームであった場合、直前 100ms 以内に同フレームを受信したか否かの情報も含めて提供しま す。

(5) Transaction (TRANSACTION)

Transaction 仕様(一連のフレームで意味を成すフレーム群)を含めた Frame 送信用バッファモジュール です。

<span id="page-30-0"></span>(6) Transmitter (TX)

SMS と TML32 を使用して 32bit までの Frame を送信するモジュールです。

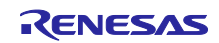

#### <span id="page-31-0"></span>4.5.3.2 TOUCH

タッチキーを扱うミドルウェアです。本サンプルアプリケーションではスマートコンフィギュレータ (SC)を使用し、以下の設定を行っています。

### 図 4-11 TOUCH 設定

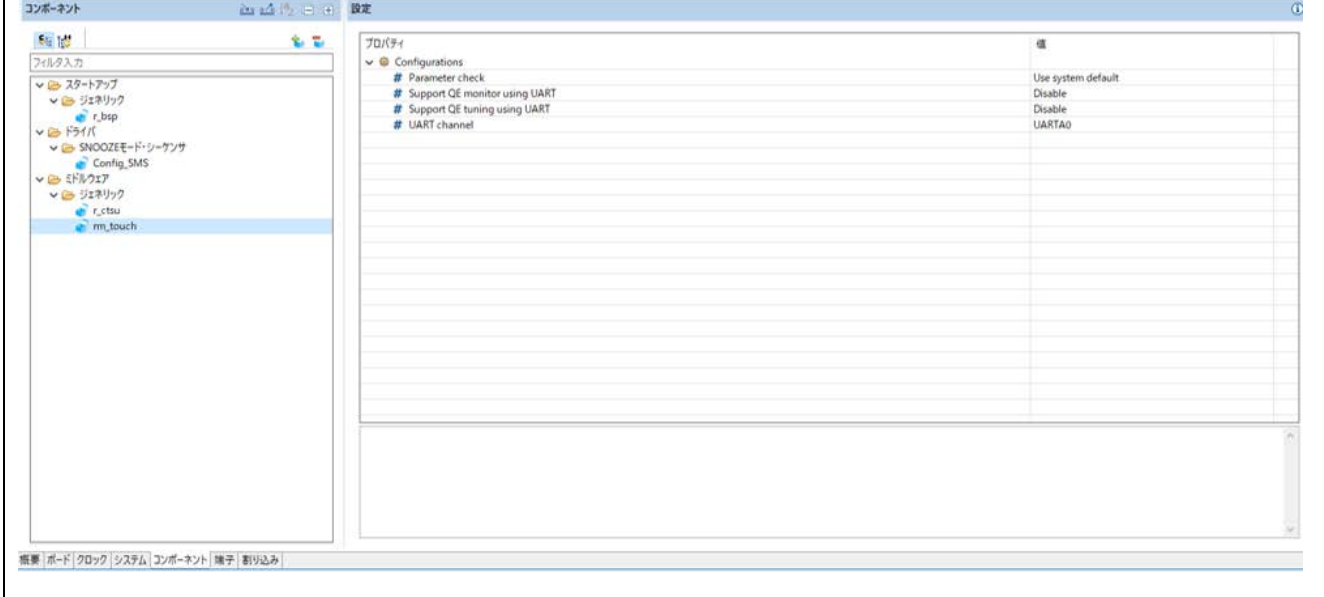

#### <span id="page-31-1"></span>4.5.3.3 EES

RL78/G23 のデータ・フラッシュを使用して EEPROM エミュレーション機能を実行すためのソフトウェ アです。本サンプルアプリケーションではルネサスエレクトロニクス製 EEPROM エミュレーション・ソフ トウェアを使用しています。

詳細は RL78/G23 用 EEPROM エミュレーション・ソフトウェア RL78 Type01 ユーザーズマニュアル (R20UT5008)を参照してください。

#### <span id="page-31-2"></span>4.5.4 ライブラリ層

DALI 通信における Input Device 用ライブラリとして、DALI103i ライブラリを使用します。

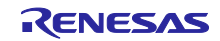

#### <span id="page-32-0"></span>4.5.5 アプリケーション層

#### <span id="page-32-1"></span>4.5.5.1 lnput Device 実体確保

Input Device の仕様に合わせて Instance や logical unit の実体を確保してください。本サンプルアプリケー ションでは 1 logical unit で必要な要素を logical\_unit\_t 構造体にまとめてから実体を確保しています。

<span id="page-32-2"></span>4.5.5.2 Input Device アプリケーション

(1) Forward Frame 受信時処理

受信した Forward Frame の解析、コマンドの実行、Backward Frame を送信します。

(2) logical unit 処理

本サンプルアプリケーションは単一の logical unit となっています。32 個を超える Instance が必要な場合 は複数の logical unit を実装できます。

(3) Instance 処理

信号処理装置の処理を行います。使用する信号処理装置に応じて処理を実装してください。

本サンプルアプリケーションではタッチキーを使用しています。

(4) NVM 処理

データ・フラッシュの保存処理を行います。本サンプルアプリケーションでは EES ライブラリと RFD ラ イブラリで実装しています。

(a) 自動保存

DALI 規格の NVM 変数は少なくとも電源オフになる 30 秒前の状態を保存しておく必要があるため、本サ ンプルアプリケーションでは、NVM 変数に変更があった場合は 1 秒ごとに自動的に保存を行います。デー タ・フラッシュへの書き込み回数を減らしたい場合は保存頻度を伸ばすか、電源オフを検出したときのみ書 き込むようにしてください。

(b) マニュアル保存

明示的に NVM 変数を保存したい場合、Application controller から"SAVE PERSISTENT VARIABLES"コマ ンドを送信します。

このコマンドを受信したら 300ms 以内にすべての NVM 変数を保存してください。

- (5) Event 処理
- (a) POWER NOTIFICATION

電源再投入を通知するためのイベントです。

Input Device への電源供給開始から 1.3s~5s のランダムなタイミングで送信してください。

(b) INPUT NOTIFCATION

信号処理装置の状態に応じて Event を発行することができます。 Instance Type 1 から 31 を実装する場 合は対応する規格(301 から 331)に従って実装、Instance Type 0 で実装する場合はユーザが仕様を定義して ください。

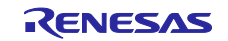

# (6) 乱数生成処理

DALI103i ライブラリで使用する乱数を生成します。生成する乱数の条件は下記の通りです。

- ・[0x000000, 0xFFFFFE]の範囲で生成されること。
- ・少なくとも logical unit の数だけ生成を繰り返しても同じ値が生成されないこと。

※疑似乱数で実装する場合はシード値を真性乱数としてください。

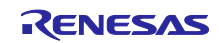

<span id="page-34-0"></span>4.5.6 閾値とキャリブレーション

DALI 通信を行う上で、マイコン外部の DALI 通信回路の立上り/立下り遅延が大きい場合、送受信の範囲 について補正が必要になる場合があります。

<span id="page-34-1"></span>4.5.6.1 閾値

IEC62386-101 ed2.0 規格書では送受信する DALI のビット幅に対する仕様が記載されており、その中に Grey area と呼ばれる領域が規定されています。Grey area は、隣接する領域(valid half bit や Destroy area 等)を分離する閾値を決めるための領域で、その領域内であればどこにあっても問題ありません。

ここでは、規格書で定義されている論理ビットの定義表に対してサンプルアプリケーションにおける閾値 設定の方法を示します。定義については、IEC62386-101 ed.2.0 の規格書も合わせて参照してください。

(1) 前提知識

DALI 波形のビット幅は大きく 2 種類の領域に分類されています。

マンチェスタ符号におけるデータ値を判断するための中間エッジを基準とし、エッジ前の half bit を start at the beginning of a logical bit(図 [4-12](#page-34-2) の青矢印)、エッジ後の half bit を starting at an edge inside of a logical bit(図 [4-12](#page-34-2) の橙矢印)と呼びます。

DALI 規格ではこれら 2 つの領域でそれぞれ別の時間規定が存在しています。

<span id="page-34-2"></span>図 4-12 論理ビットの判定基準

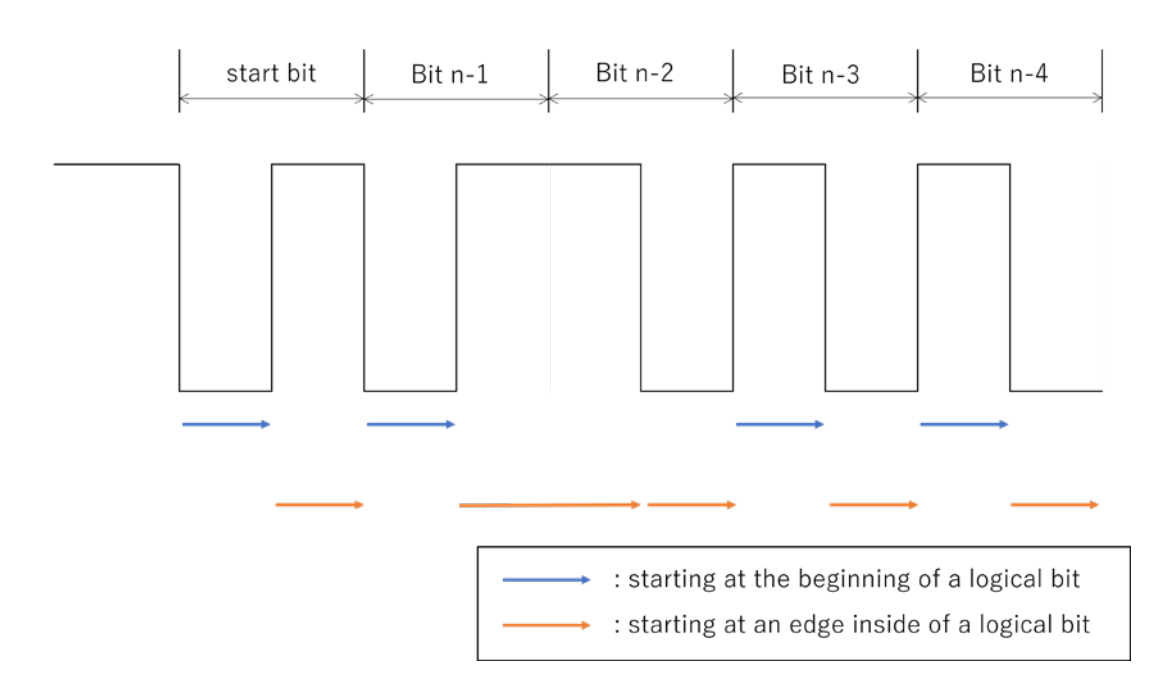

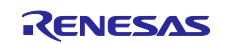

#### (2) Multi-master Transmitter における Grey area

Multi-master ドライバを搭載した DALI デバイスは送信した Forward Frame のループバック受信した各 ビット幅に対して bit timing チェックを行い、チェック結果に応じた処理を行います。

bit timing チェックは、IEC62386-101 ed2.0 規格書の Table 23 及び Table 24 を基準にして行います。bit timing チェックを行った結果は以下に分類され対応する動作を行う必要があります。

表 4.10 bit timing チェック結果と対応する動作

| bit timing チェック結果 | 動作                                                                                                    |
|-------------------|----------------------------------------------------------------------------------------------------|
| valid half bit    | 送信したビット幅が valid half bit であれば正常受信とし、送信を継続。<br>そうでなければ collision 検出とし、送信停止して collision avoidance へ戻る。  |
| 2 valid half bit  | 送信したビット幅が2 valid half bit であれば正常受信とし、送信を継続。<br>そうでなければ collision 検出とし、送信停止して collision avoidance へ戻る。 |
| Grey area         | collision 検出とし、送信停止して collision avoidance へ戻る。                                                        |
| Destroy area      | collision 検出とし、送信停止して collision break を行う。                                                            |

ただし、Table 23 及び Table 24 における Grey area を"Grey area"と"隣接する領域を拡張する領域"に分離 する必要があります。このとき、"隣接する領域を拡張する領域"は DALI 回路を通して発生する受信遅延時 間のうち不確実な時間(回路を構成する素子の個体差等)を設定する必要があります。不確実な時間に関す る詳細仕様は、DiiA が提供している Clarifications & Recommendations for IEC 62386 を参照してくださ い。

正常な half bit(valid half bit、2 valid half bit)と Destroy area を分離する Grey area の規定と、本サンプル アプリケーションにおける設定は以下となります。

#### 図 4-13 Multi-master Transmitter における規格書定義とサンプルアプリケーションの設定 (starting at the beginning of a logical bit)

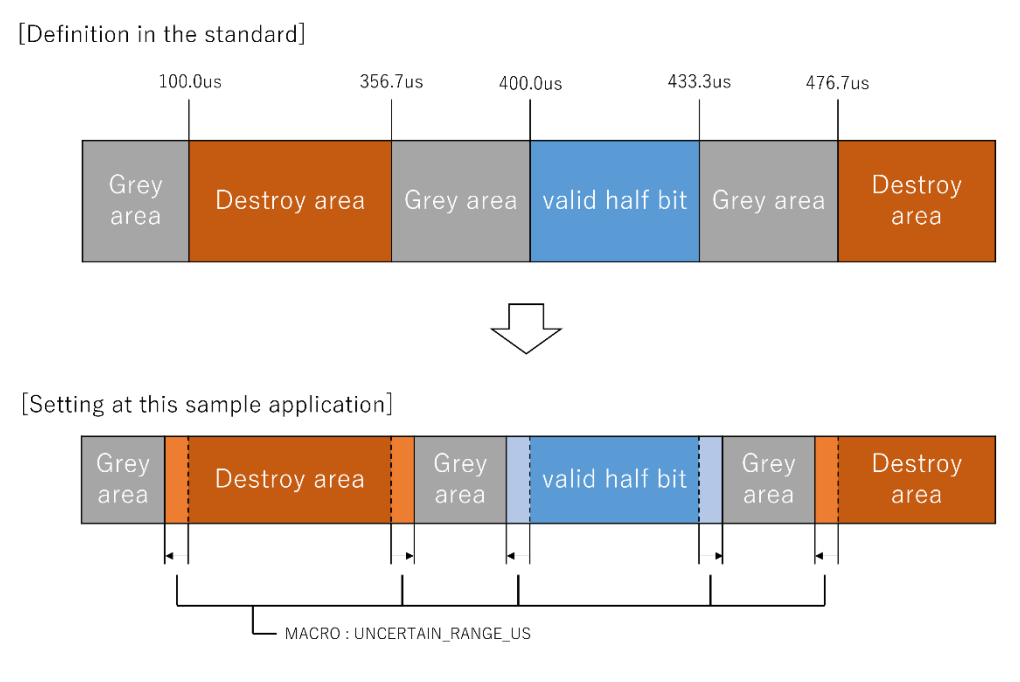

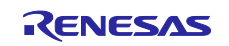

## 図 4-14 Multi-master Transmitter における規格書定義とサンプルアプリケーションの設定 (starting at an edge inside of a logical bit)

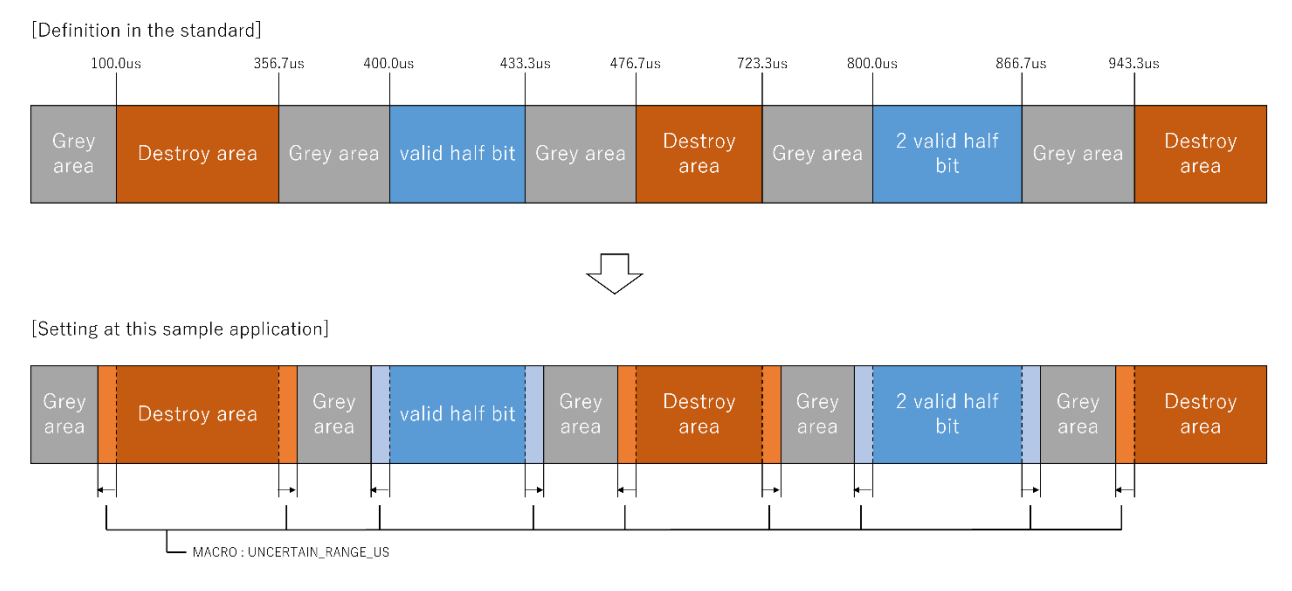

このとき、UNCERTAIN RANGE US は r dali101 mmt.c 内で定義しているマクロであり、マクロ設定値 に応じてサンプルアプリケーションでの閾値が変更できます。使用する DALI 回路の素子に合わせた値を設 定してください。

表 4.11 Multi-master Transmitter 閾値設定マクロ

| マクロ名               | 内容                                    |
|--------------------|---------------------------------------|
| UNCERTAIN RANGE US | │ DALI 回路を通して発生する受信遅延時間のうち不確実な時間 [us] |

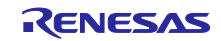

#### (3) Receiver における Grey area

Receiver において DALI デバイスは受信した DALI Frame に対して下記の bit timing チェックを行い、Bit timing violation であった場合異常フレームであると検出します。また、stop condition であった場合、受信 フレームの最後であることを検出します。

正常な half bit(half bit、2 half bit)と Bit timing violation/Stop condition を分離する Grey area の規定と、本 サンプルアプリケーションにおける設定は以下となります。

# 図 4-15 Receiver における規格書定義とサンプルアプリケーションの設定 (starting at the beginning of a logical bit)

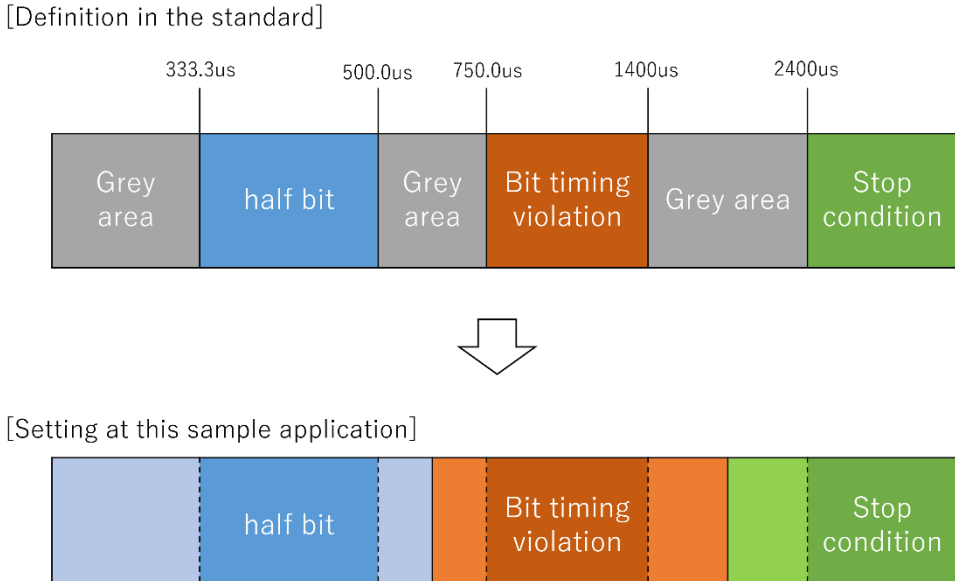

[Setting at this sample application]

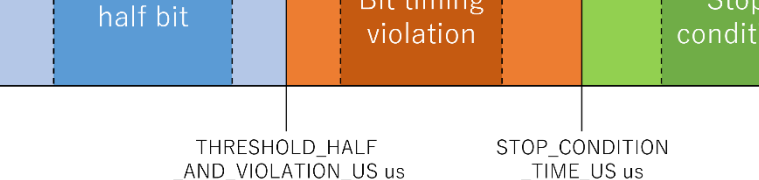

 $0<sub>u</sub>$ 

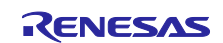

## 図 4-16 Receiver における規格書定義とサンプルアプリケーションの設定 (starting at an edge inside of a logical bit)

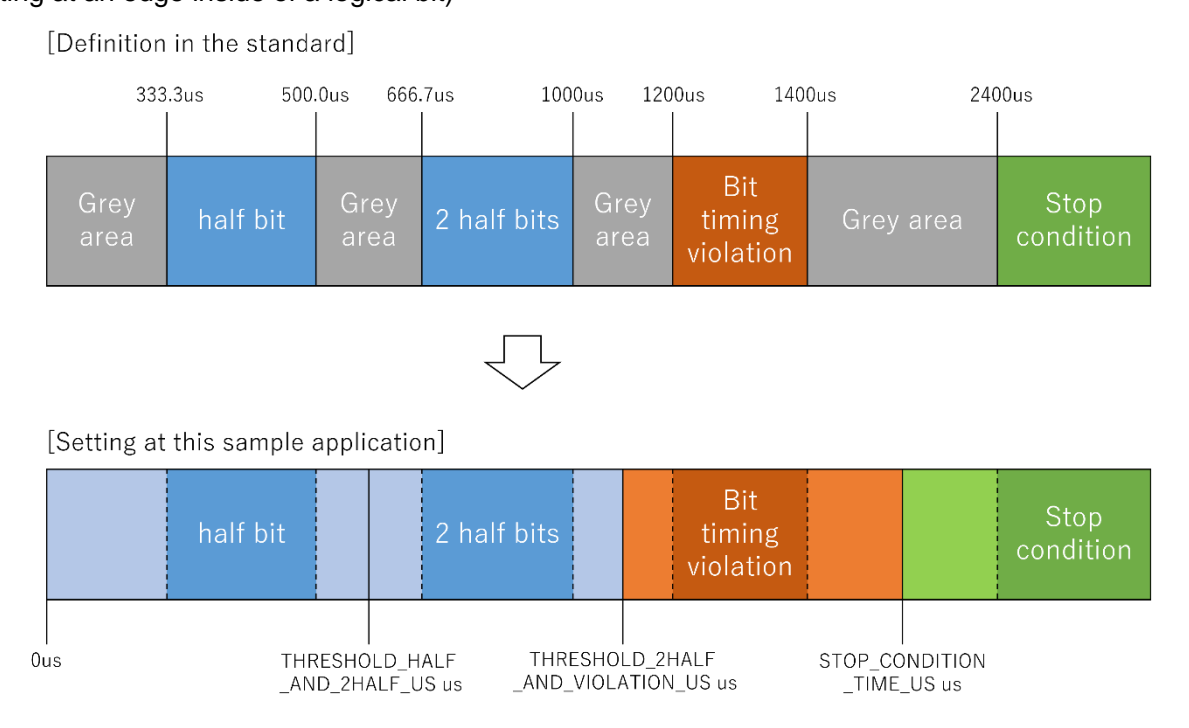

このとき、THRESHOLD\_HALF\_AND\_VIOLATION\_US、THRESHOLD\_HALF\_AND\_2HALF\_US 及び THRESHOLD\_2HALF\_AND\_VIOLATION\_US マクロは r\_dali101\_rx.c 内で定義しているマクロであり、各 マクロ設定値に応じてサンプルアプリケーションでの閾値を変更できます。half bit の左端の Grey area は本 サンプルアプリケーションでは全領域を half bit としています。

規格によって定義された Grey area の領域内でマクロの値を調整してください。

また、Bit timing violation と Stop condition の間にある Grey area は r\_dali101\_common.h 内で定義してい るマクロ STOP\_CONDITION\_TIME\_US にて閾値を変更できます。

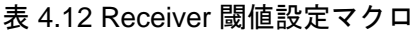

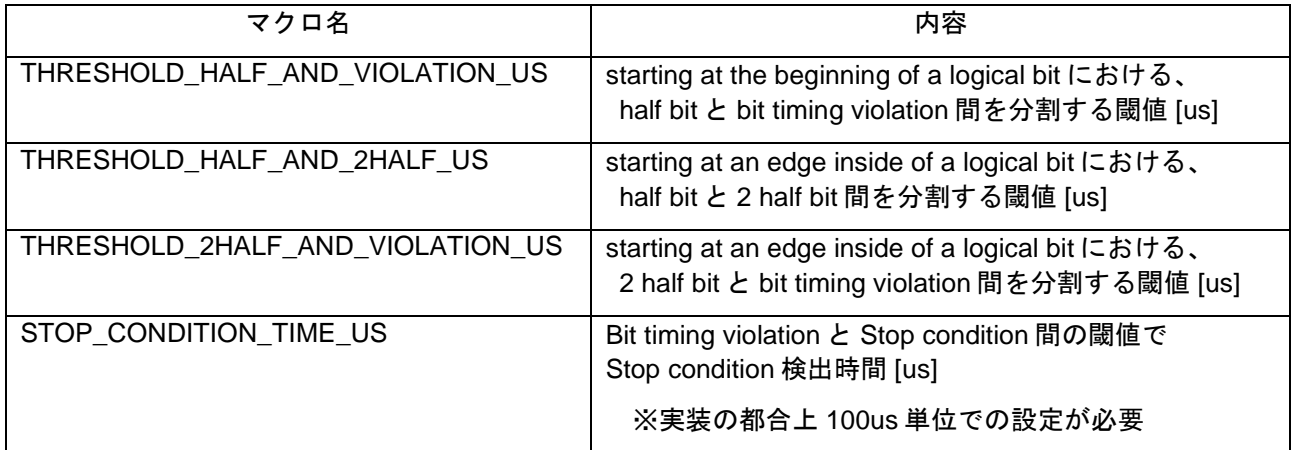

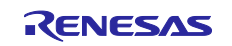

<span id="page-39-0"></span>4.5.6.2 キャリブレーション

ここでは、一つの例としてオシロスコープを使用してキャリブレーションする例を記載します。

#### <span id="page-39-1"></span>(1) 送信 Half bit 幅

本サンプルアプリケーションでは SMS を使用した DALI データの送信を行っています。送信する Half bit の Low 幅/High 幅は、SMS の Wait 命令で指定しているため、この Wait 命令の値が補正対象になります。

本サンプルアプリケーションは Multi-Master Transmitter を搭載した DALI 通信ドライバであるため[、表](#page-39-2) 4.12 [Multi-master Transmitter bit Timing](#page-39-2) の範囲内に収まるビット幅にする必要があります。

<span id="page-39-2"></span>表 4.13 Multi-master Transmitter bit Timing

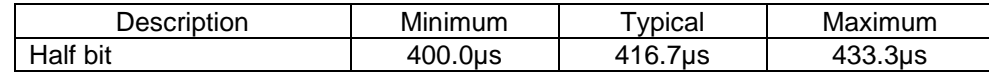

キャリブレーションの手順を以下に記載します。

【手順】

- 1.サンプルアプリケーションをダウンロードし、実行する。
- 2.DALI Master Controller GUI と接続した RX65N Cloud kit + DALI-2 オプションボード, RL78/G23 照明 通信マスタ評価ボードを DALI で接続し、電源を投入する。
- 3.オシロスコープのチャンネルを 2 つ使用し、下記となるように接続/設定する

表 4.14 オシロスコープ接続設定(送信 Half bit 幅調整用)

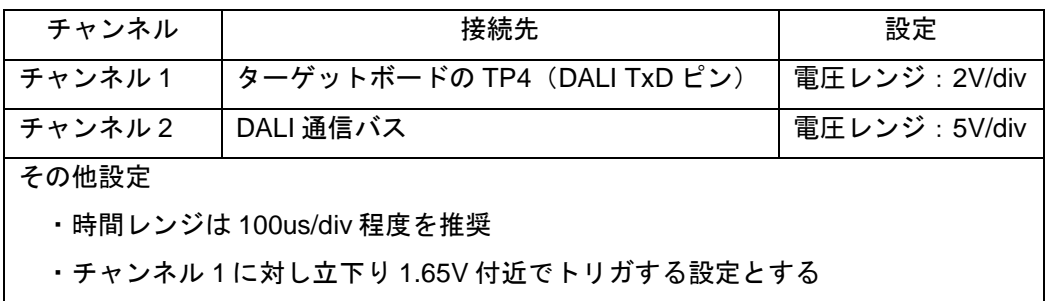

- 4.DALI Master Controller GUI から QUERY RESET STATE コマンドを Broadcast 送信する。
- 5.トリガして取得したチャンネル 2 の波形より2点を計測する。 ①Low 幅:立下り時の 8V 地点から立上り時の 8V 地点まで ②High 幅:立上り時の 8V 地点から立下り時の 8V 地点まで
- 6.計測結果[が表](#page-39-2) 4[.12](#page-39-2) の Low 幅/High 幅が Typical 値に近づくよう SMS の Wait 時間を変更してください。

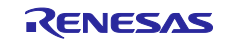

図 4-17 送信 Half-bit 波形計測結果(Low 幅)

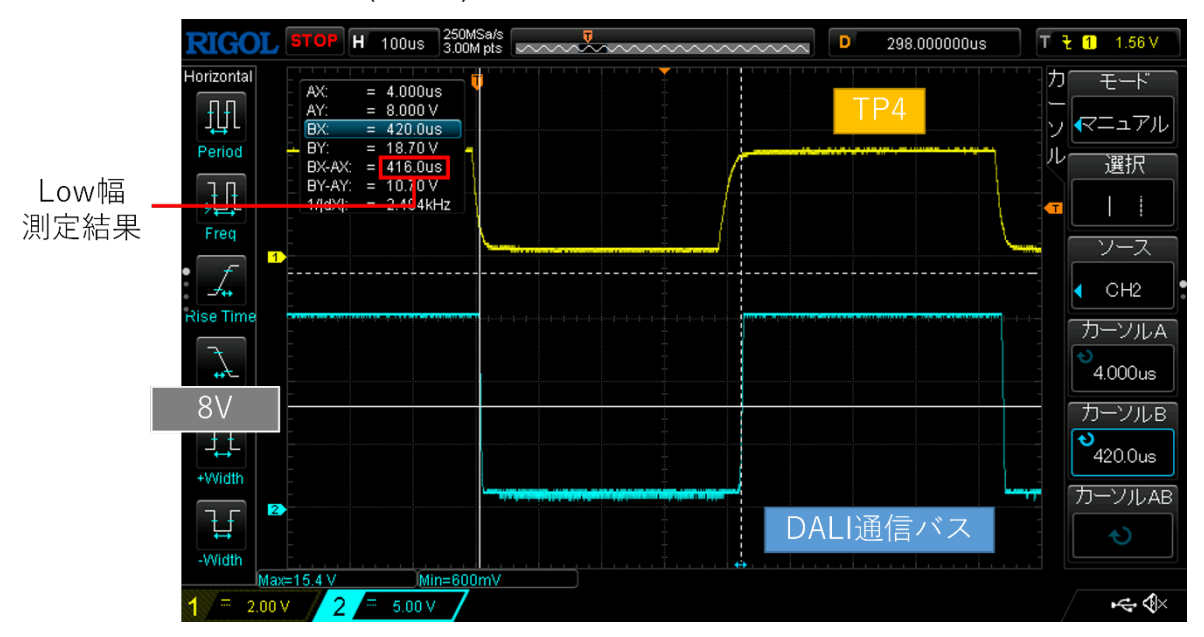

図 4-18 送信 Half-bit 波形計測結果(High 幅)

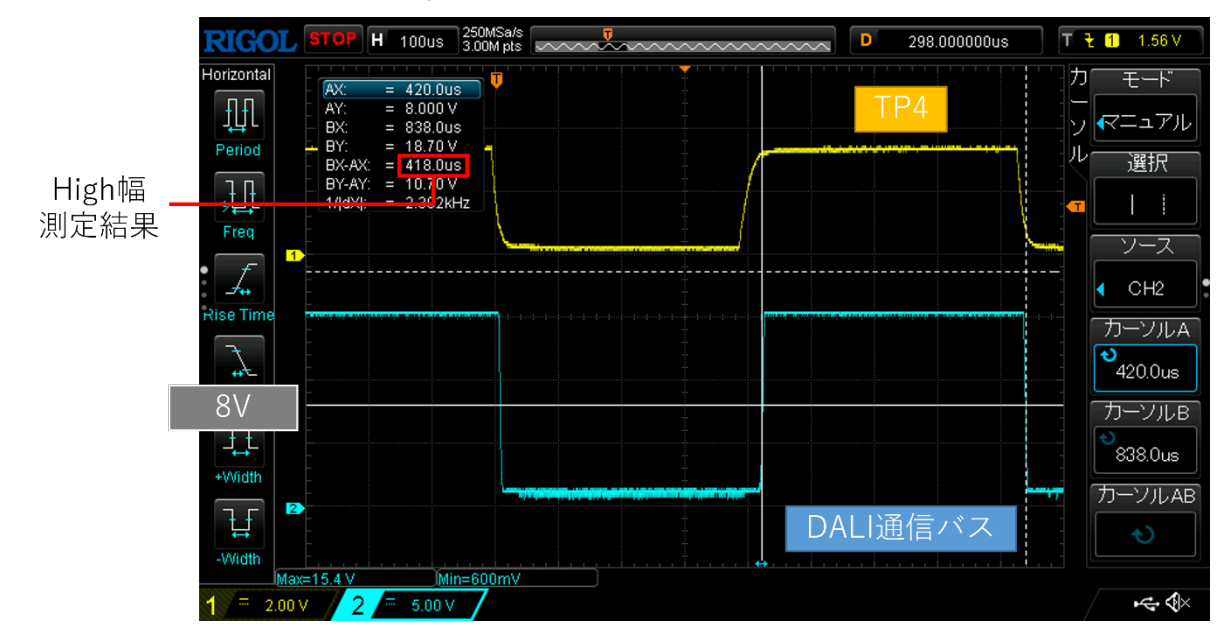

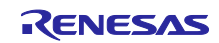

(2) DALI RxD ピンの立上り/立下り時間

DALI 規格では DALI 通信バス基準でビット幅の判定を行うよう規定されています。マイコン外部の DALI 通信回路の立上り/立下り遅延が大きい場合、DALI 通信バス上の波形と DALI RxD ピン時点での波形が大 きく異なるため、正確な判定が出来なくなる可能性があります。

本サンプルアプリケーションでは測定した High/Low 継続時間や受信ビット幅に補正をかけることで、正 確な判定が出来る機能を備えています。

補正をかけるためには DALI RxD ピン基準での立上り/立下り時間が必要になります。それぞれを計測し 反映する手順を以下に記載します。

#### 【手順】

- 1.サンプルアプリケーションをダウンロードし、実行する。
- 2.DALI Master Controller GUI と接続した RX65N Cloud kit + DALI-2 オプションボード, RL78/G23 照明 通信マスタ評価ボード DALI で接続し、電源を投入する。
- 3.オシロスコープのチャンネルを 1 つ使用し、下記となるように接続/設定する

表 4.15 オシロスコープ接続設定(送信 Half bit 幅調整用)

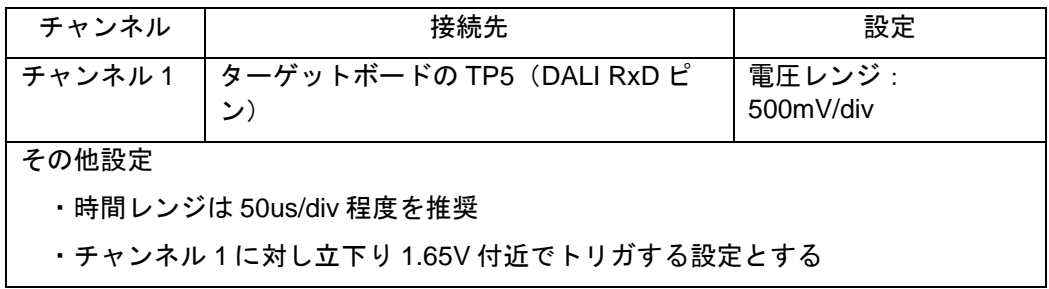

- 4.DALI Master Controller GUI から QUERY RESET STATE コマンドを Broadcast 送信する。
- 5.トリガして取得したチャンネル 1 の波形より2点を計測する。 ①立下り時間:立下り始めから 2.0V 地点まで ②立上り時間:立上り始めから 0.5V 地点まで
- 6.計測結果を r\_dali101.h に定義している表 4.15 [立上り/立下り時間設定マクロの](#page-41-0)各マクロ値として反 映させる。

<span id="page-41-0"></span>表 4.16 立上り/立下り時間設定マクロ

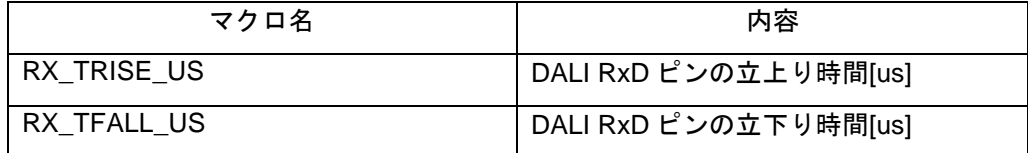

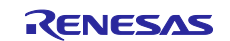

図 4-19 DALI RxD ピン立下り時間計測結果

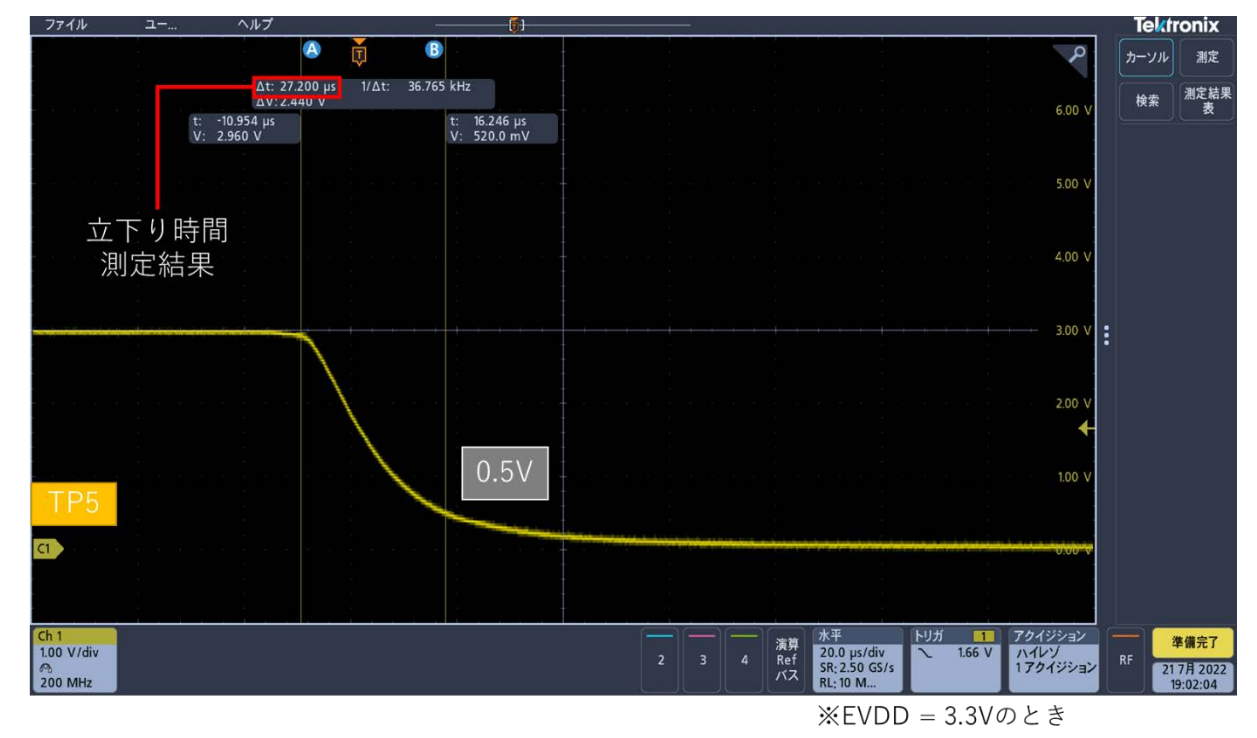

図 4-20 DALI RxD ピン立上り時間計測結果

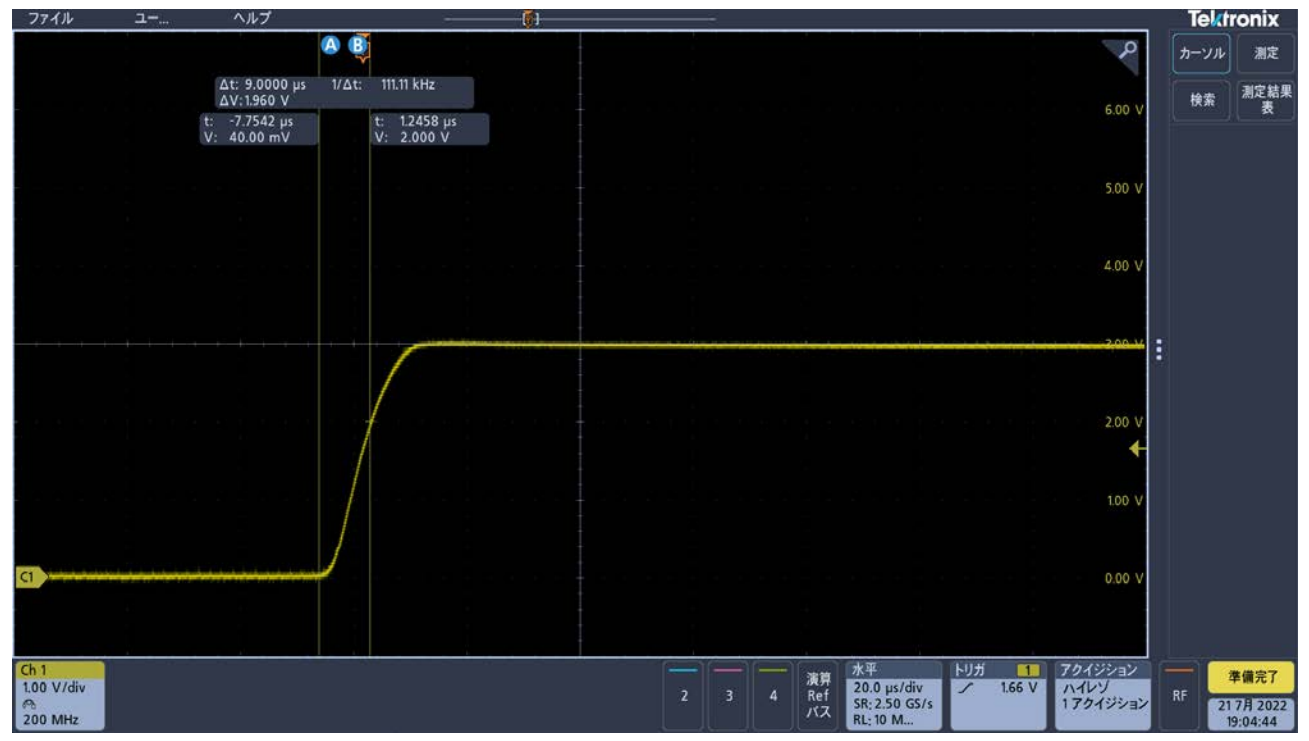

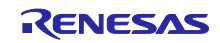

(3) 送信波形のループバック時間

DALI 規格では collision 発生した際 tBREAK 時間 Low 出力を継続した後に High 出力に戻さなくてはなら ない仕様があり、その際、DALI 通信バスが自機の High 出力がトリガとなり High レベルとなったかどうか を判定しなければなりません。判定結果によってその後の処理内容が異なってくるため、確実に High 出力 が DALI 通信バスに反映された後にチェックを行う必要があります。

本サンプルアプリケーションでは、DALI TxD ピンを High 出力してから DALI 通信バスを経由して DALI RxD ピンに入力が反映するまでの待ち時間(以降、ループバック時間と呼ぶ)を適切な値に設定する必要が あります。

ループバック時間の計測手順を以下に記載します。

【手順】

1.サンプルアプリケーションをダウンロードし、実行する。

2.DALI Master Controller GUI と接続した RX65N Cloud kit + DALI-2 オプションボード, RL78/G23 照明 通信マスタ評価ボードを DALI で接続し、電源を投入する。

3.オシロスコープのチャンネルを 2 つ使用し、下記となるように接続/設定する。

表 4.17 オシロスコープ接続設定(送信 Half bit 幅調整用)

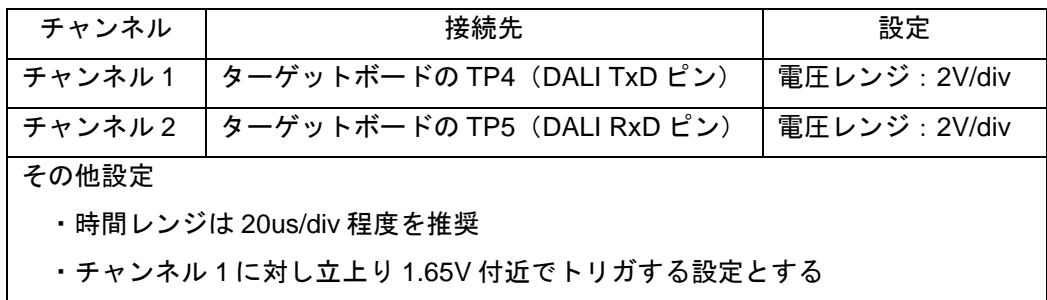

- 4.DALI Master Controller GUI から QUERY RESET STATE コマンドを Broadcast 送信する。
- 5.トリガして取得した波形より以下を計測する。 ①ループバック時間:チャンネル 1 の立ち上がり地点からチャンネル 2 の 2.0V 地点まで
- 6.計測結果を r\_dali101\_common.h に定義しているの表 4.17 [ループバック時間設定マクロの](#page-43-0)マクロ値 として反映させる。

※測定誤差等を考慮し、プラスの方向に多少のマージンを含めた値を設定することを推奨。

<span id="page-43-0"></span>表 4.18 ループバック時間設定マクロ

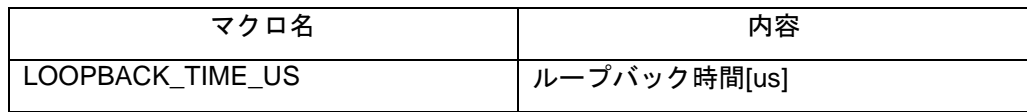

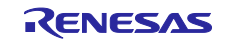

図 4-21 ループバック時間計測結果

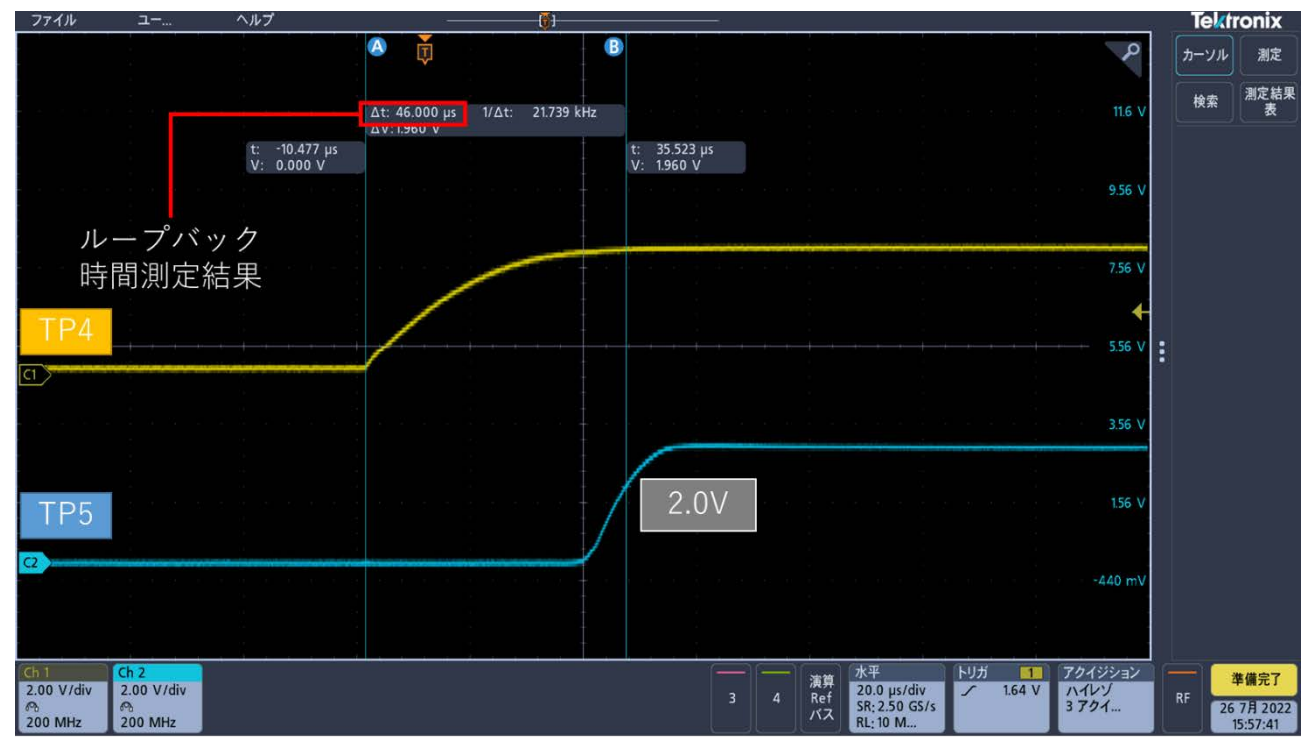

※EVDD = 3.3Vのとき

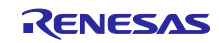

# <span id="page-45-0"></span>4.6 ソフトウェア構成

サンプルアプリケーションのソフトウェア構成を記載します。

### <span id="page-45-1"></span>4.6.1 フォルダ構成

本サンプルアプリケーションのフォルダ構成を以下に示します。

#### 表 4.19 フォルダ構成 (1/2)

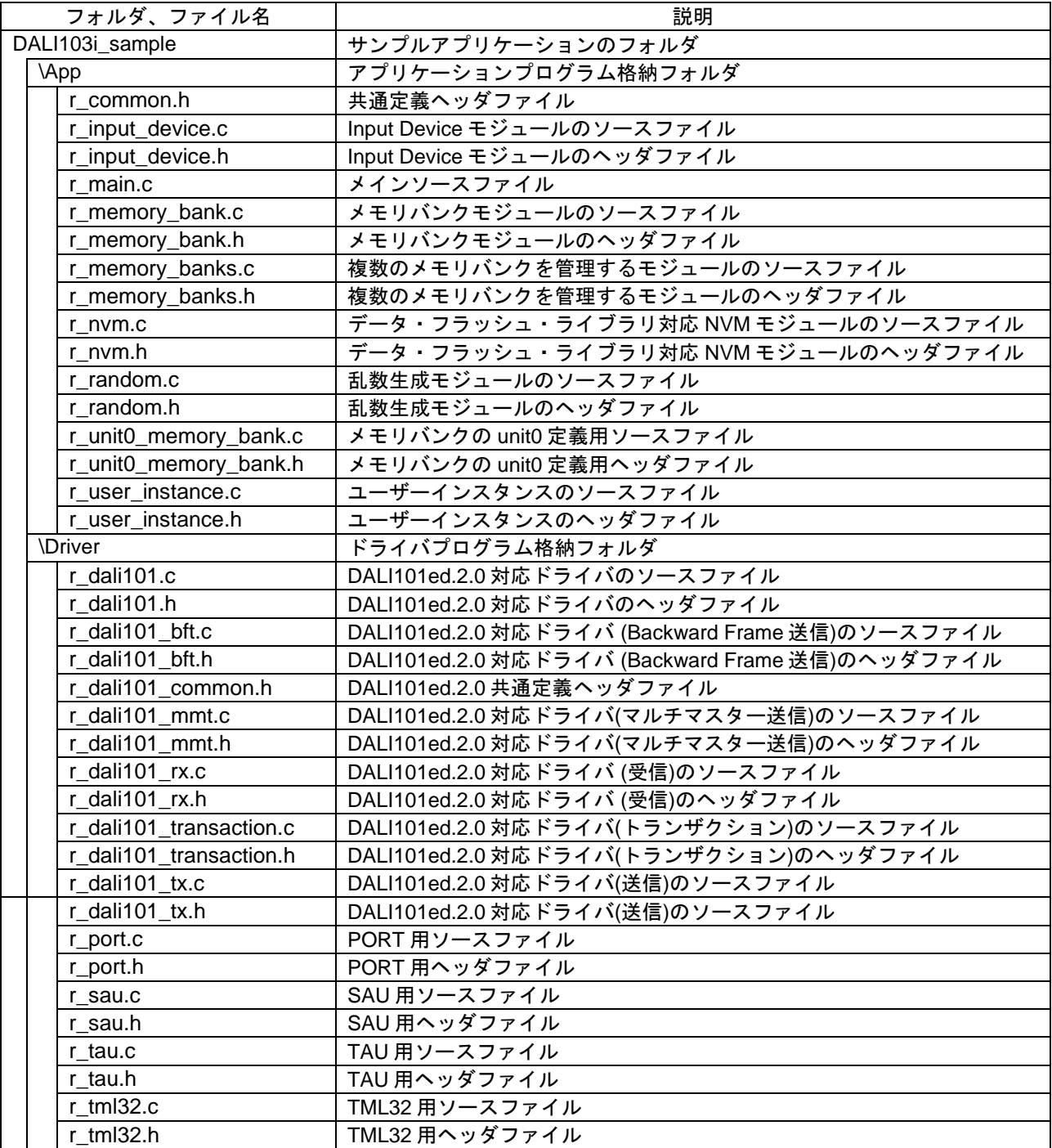

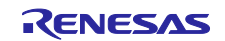

# 表 4.20 フォルダ構成 (2/2)

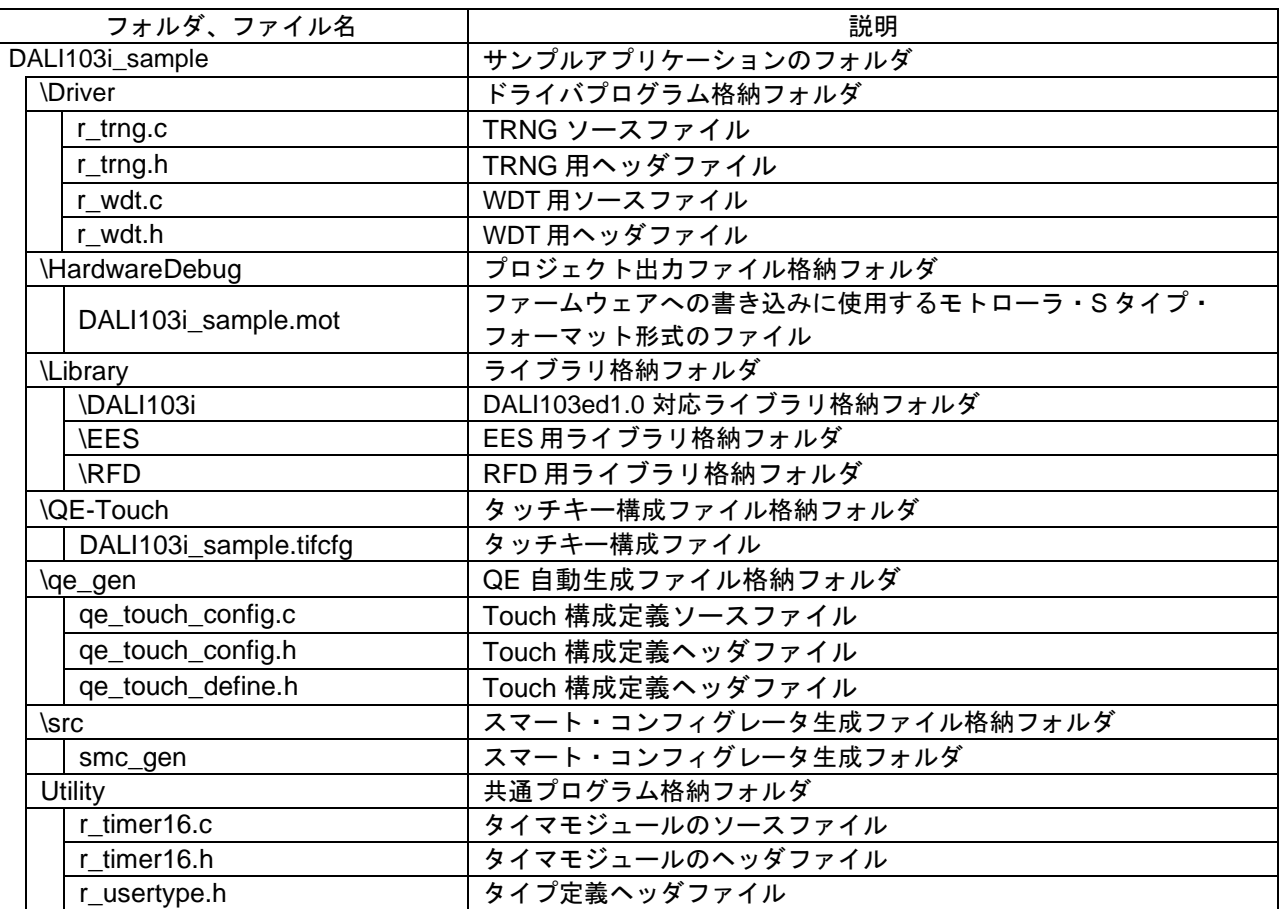

# <span id="page-46-0"></span>4.6.2 オプション・バイトの設定一覧

サンプルアプリケーションのオプション・バイト設定を以下に示します。

表 4.21 オプション・バイト設定一覧

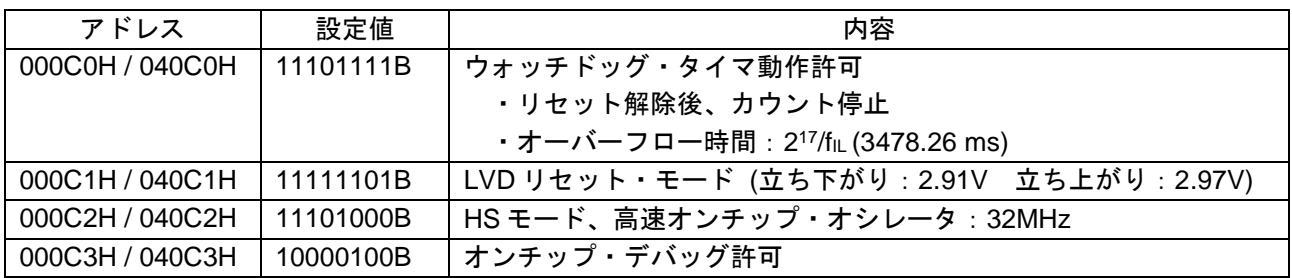

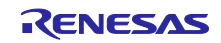

- <span id="page-47-1"></span><span id="page-47-0"></span>4.6.3 フローチャート
	- 4.6.3.1 メインフロー

サンプルアプリケーションのメインフローを以下に示します。

初期化処理終了後、Input Device 処理を実行します。

図 4-22 メインフロー図

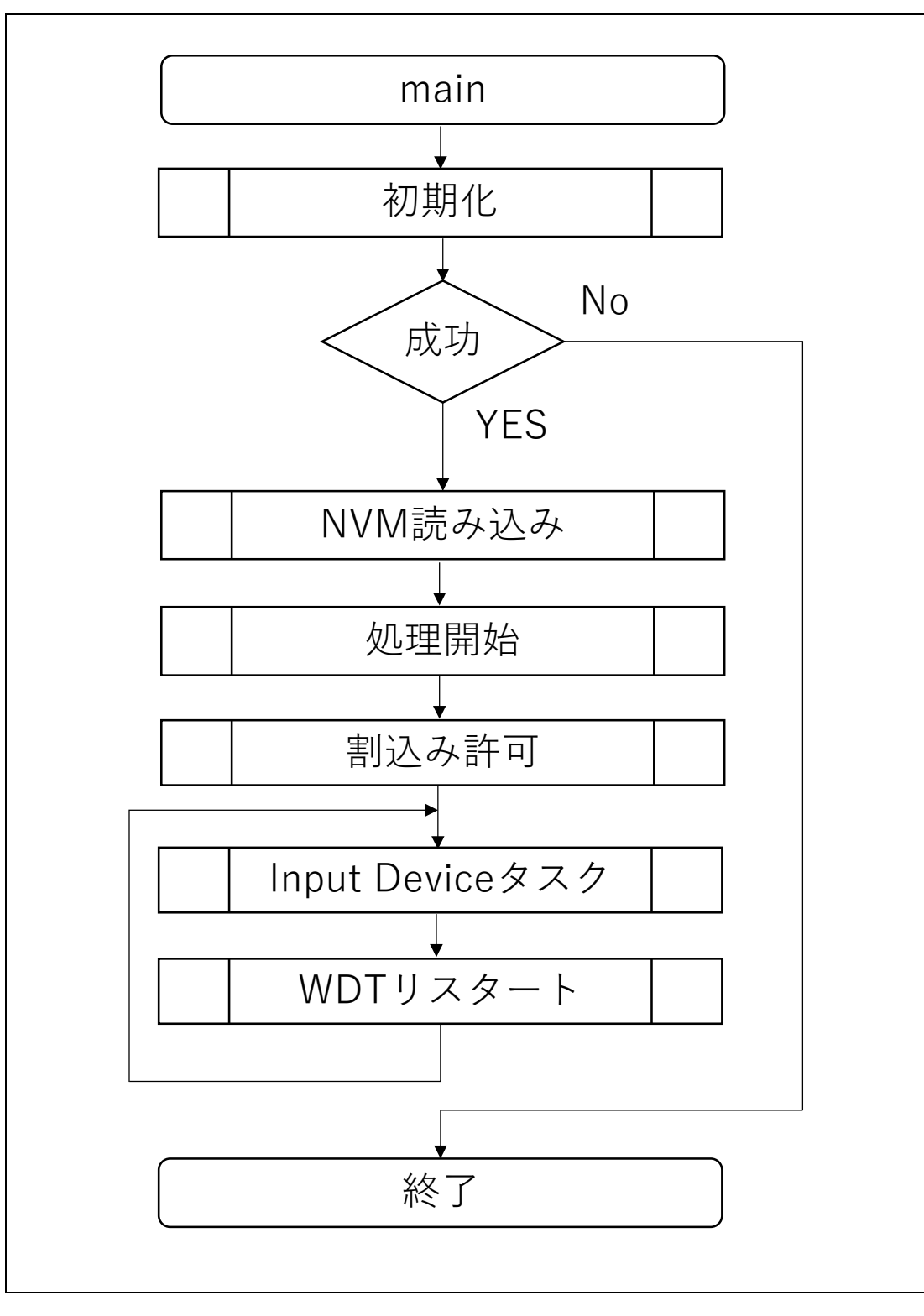

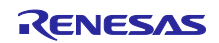

# <span id="page-48-0"></span>4.6.3.2 初期化

初期化処理のフローを以下に示します。

図 4-23 初期化処理フロー図

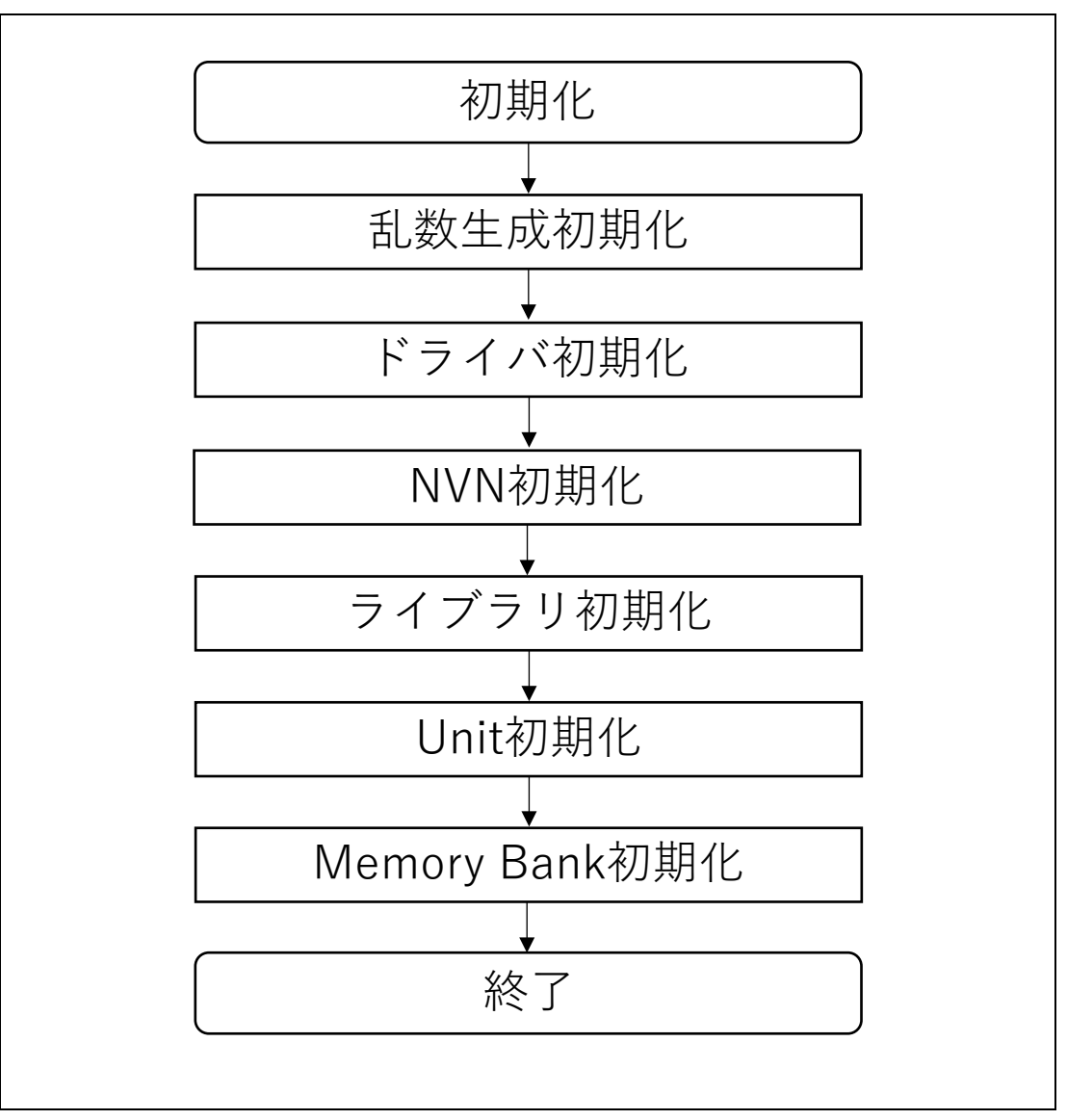

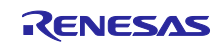

# <span id="page-49-0"></span>4.6.3.3 NVM 読み込み

初期化処理後に実施する NVM 読み込み処理のフローを以下に示します。

図 4-24 NVM 読み込み処理フロー図

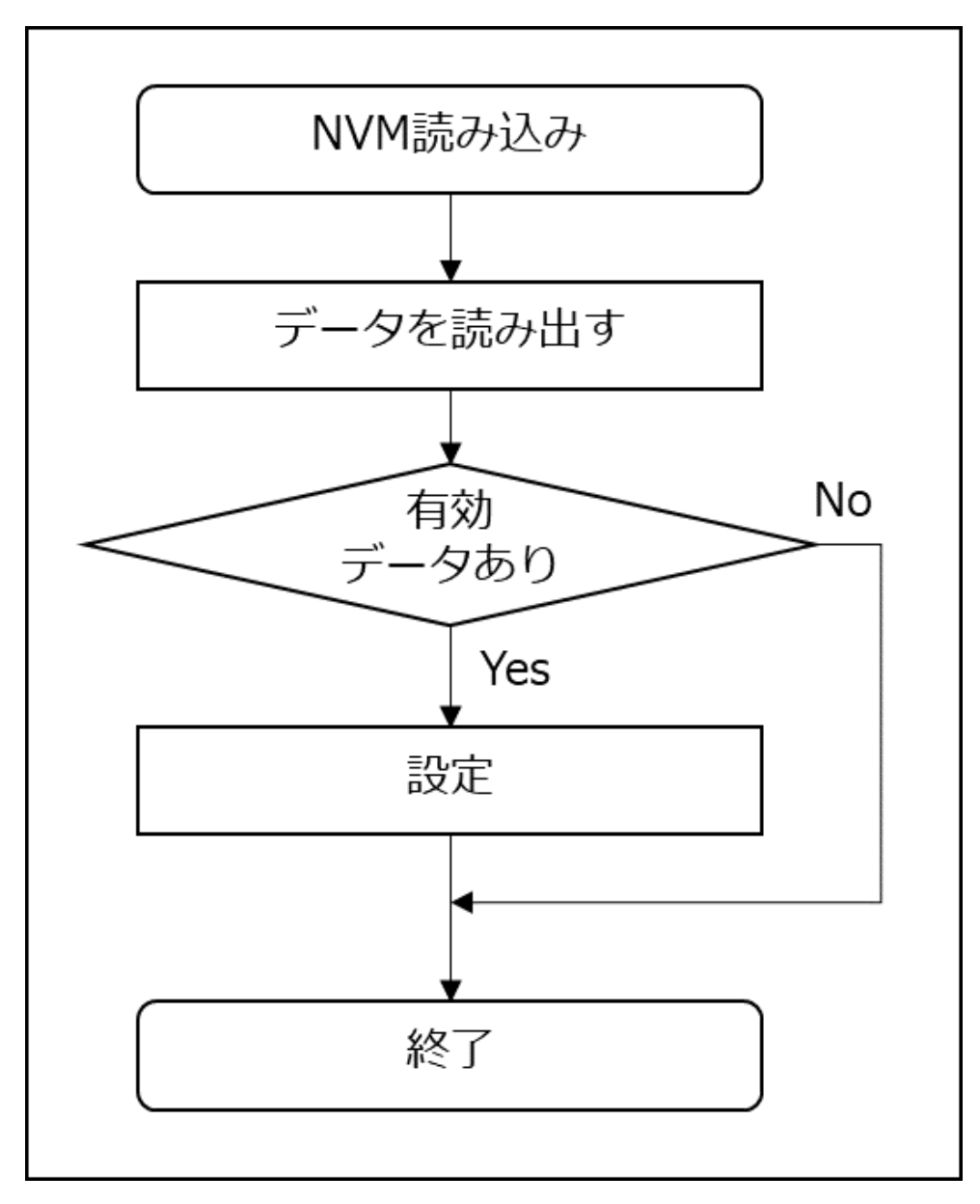

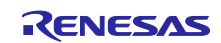

# <span id="page-50-0"></span>4.6.3.4 処理開始

NVM 読み込み処理後に実施する処理開始のフローを以下に示します。

図 4-25 処理開始フロー図

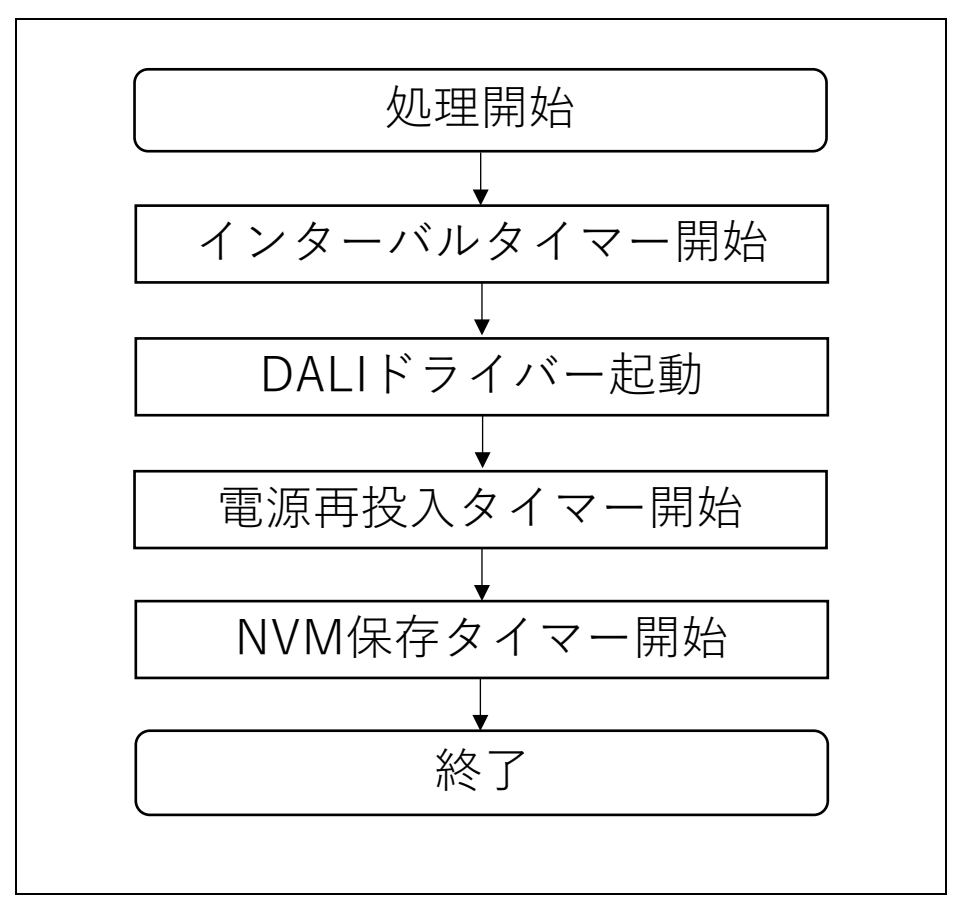

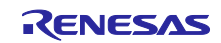

<span id="page-51-0"></span>4.6.3.5 Input Device タスク処理

Input Device タスク処理のフローを以下に示します。

図 4-26 Input Device タスク処理フロー図

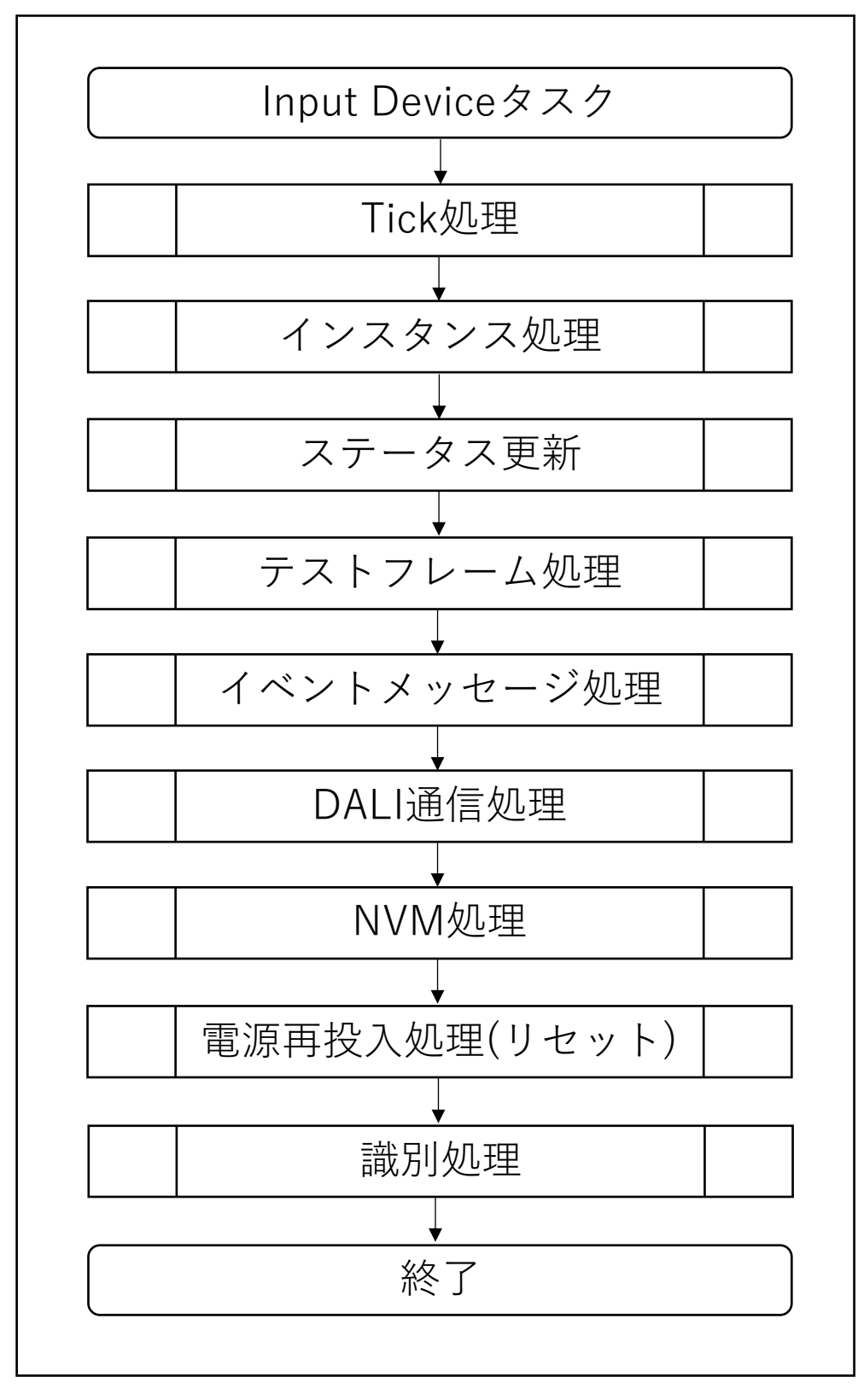

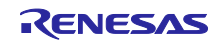

# <span id="page-52-1"></span>5. 注意事項

- 本サンプルアプリケーションはボード RL78/G23 Lighting Communication Master Evaluation Board に合 わせた構成・動作となっています。
- 本サンプルアプリケーションが提供する動作はあくまでもサンプルです。アプリケーション層は、使用 目的に合わせた設計変更・評価を行ってください。

# <span id="page-52-0"></span>6. 参考ドキュメント

RL78/G23 ユーザーズマニュアル ハードウェア編 (R01UH0896JJ0110) RL78 ファミリ ユーザーズマニュアル ソフトウェア編 (R01US0015J) 統合開発環境 e2 studio 2020-04、e2 studio v7.8 ユーザーズマニュアル 入門ガイド (R20UT4819) DALI マスタコントローラ GUI ユーザーズマニュアル (R20UT0715) EZ-0012 RL78/I1A DC/DC LED 制御評価ボード ユーザーズマニュアル (R01UH0363) (最新版をルネサスエレクトロニクスホームページから入手してください。)

テクニカルアップデート/テクニカルニュース

(最新版の情報をルネサスエレクトロニクスホームページから入手してください。)

DALI 規格書

IEC 62386-101:2014+AMD1:2018 CSV Consolidated version (ed.2.1) IEC 62386-103:2014+AMD1:2018 CSV Consolidated versioned (ed.1.1)

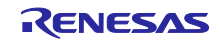

# RL78/G23 DALI-2 Input Device 基本(103) サンプルアプリケーション

# <span id="page-53-0"></span>改訂記録

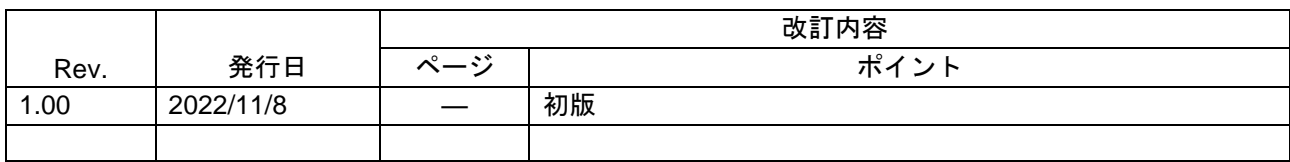

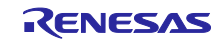

#### 製品ご使用上の注意事項

ここでは、マイコン製品全体に適用する「使用上の注意事項」について説明します。個別の使用上の注意事項については、本ドキュメントおよびテク ニカルアップデートを参照してください。

1. 静電気対策

CMOS 製品の取り扱いの際は静電気防止を心がけてください。CMOS 製品は強い静電気によってゲート絶縁破壊を生じることがあります。運搬や保 存の際には、当社が出荷梱包に使用している導電性のトレーやマガジンケース、導電性の緩衝材、金属ケースなどを利用し、組み立て工程にはアー スを施してください。プラスチック板上に放置したり、端子を触ったりしないでください。また、CMOS 製品を実装したボードについても同様の扱 いをしてください。

2. 電源投入時の処置

電源投入時は、製品の状態は不定です。電源投入時には、LSI の内部回路の状態は不確定であり、レジスタの設定や各端子の状態は不定です。外部 リセット端子でリセットする製品の場合、電源投入からリセットが有効になるまでの期間、端子の状態は保証できません。同様に、内蔵パワーオン リセット機能を使用してリセットする製品の場合、電源投入からリセットのかかる一定電圧に達するまでの期間、端子の状態は保証できません。

3. 電源オフ時における入力信号

当該製品の電源がオフ状態のときに、入力信号や入出力プルアップ電源を入れないでください。入力信号や入出力プルアップ電源からの電流注入に より、誤動作を引き起こしたり、異常電流が流れ内部素子を劣化させたりする場合があります。資料中に「電源オフ時における入力信号」について の記載のある製品は、その内容を守ってください。

4. 未使用端子の処理

未使用端子は、「未使用端子の処理」に従って処理してください。CMOS 製品の入力端子のインピーダンスは、一般に、ハイインピーダンスとなっ ています。未使用端子を開放状態で動作させると、誘導現象により、LSI 周辺のノイズが印加され、LSI 内部で貫通電流が流れたり、入力信号と認識 されて誤動作を起こす恐れがあります。

5. クロックについて

リセット時は、クロックが安定した後、リセットを解除してください。プログラム実行中のクロック切り替え時は、切り替え先クロックが安定した 後に切り替えてください。リセット時、外部発振子(または外部発振回路)を用いたクロックで動作を開始するシステムでは、クロックが十分安定 した後、リセットを解除してください。また、プログラムの途中で外部発振子(または外部発振回路)を用いたクロックに切り替える場合は、切り 替え先のクロックが十分安定してから切り替えてください。

6. 入力端子の印加波形

入力ノイズや反射波による波形歪みは誤動作の原因になりますので注意してください。CMOS 製品の入力がノイズなどに起因して、VIL (Max.) か ら VIH (Min.) までの領域にとどまるような場合は、誤動作を引き起こす恐れがあります。入力レベルが固定の場合はもちろん、VIL (Max.)から VIH (Min.)までの領域を通過する遷移期間中にチャタリングノイズなどが入らないように使用してください。

7. リザーブアドレス(予約領域)のアクセス禁止 リザーブアドレス(予約領域)のアクセスを禁止します。アドレス領域には、将来の拡張機能用に割り付けられている リザーブアドレス (予約領 域)があります。これらのアドレスをアクセスしたときの動作については、保証できませんので、アクセスしないようにしてください。

8. 製品間の相違について

型名の異なる製品に変更する場合は、製品型名ごとにシステム評価試験を実施してください。同じグループのマイコンでも型名が違うと、フラッ シュメモリ、レイアウトパターンの相違などにより、電気的特性の範囲で、特性値、動作マージン、ノイズ耐量、ノイズ幅射量などが異なる場合が あります。型名が違う製品に変更する場合は、個々の製品ごとにシステム評価試験を実施してください。

# ご注意書き

- 1. 本資料に記載された回路、ソフトウェアおよびこれらに関連する情報は、半導体製品の動作例、応用例を説明するものです。回路、ソフトウェアお よびこれらに関連する情報を使用する場合、お客様の責任において、お客様の機器・システムを設計ください。これらの使用に起因して生じた損害 (お客様または第三者いずれに生じた損害も含みます。以下同じです。)に関し、当社は、一切その責任を負いません。
- 2. 当社製品または本資料に記載された製品デ-タ、図、表、プログラム、アルゴリズム、応用回路例等の情報の使用に起因して発生した第三者の特許 権、著作権その他の知的財産権に対する侵害またはこれらに関する紛争について、当社は、何らの保証を行うものではなく、また責任を負うもので はありません。
- 3. 当社は、本資料に基づき当社または第三者の特許権、著作権その他の知的財産権を何ら許諾するものではありません。
- 4. 当社製品を組み込んだ製品の輸出入、製造、販売、利用、配布その他の行為を行うにあたり、第三者保有の技術の利用に関するライセンスが必要と なる場合、当該ライセンス取得の判断および取得はお客様の責任において行ってください。
- 5. 当社製品を、全部または一部を問わず、改造、改変、複製、リバースエンジニアリング、その他、不適切に使用しないでください。かかる改造、改 変、複製、リバースエンジニアリング等により生じた損害に関し、当社は、一切その責任を負いません。
- 6. 当社は、当社製品の品質水準を「標準水準」および「高品質水準」に分類しており、各品質水準は、以下に示す用途に製品が使用されることを意図 しております。

標準水準: コンピュータ、OA 機器、通信機器、計測機器、AV 機器、家電、工作機械、パーソナル機器、産業用ロボット等 高品質水準:輸送機器(自動車、電車、船舶等)、交通制御(信号)、大規模通信機器、金融端末基幹システム、各種安全制御装置等 当社製品は、データシート等により高信頼性、Harsh environment 向け製品と定義しているものを除き、直接生命・身体に危害を及ぼす可能性のあ る機器・システム(生命維持装置、人体に埋め込み使用するもの等)、もしくは多大な物的損害を発生させるおそれのある機器・システム(宇宙機 器と、海底中継器、原子力制御システム、航空機制御システム、プラント基幹システム、軍事機器等)に使用されることを意図しておらず、これら の用途に使用することは想定していません。たとえ、当社が想定していない用途に当社製品を使用したことにより損害が生じても、当社は一切その 責任を負いません。

- 7. あらゆる半導体製品は、外部攻撃からの安全性を 100%保証されているわけではありません。当社ハードウェア/ソフトウェア製品にはセキュリ ティ対策が組み込まれているものもありますが、これによって、当社は、セキュリティ脆弱性または侵害(当社製品または当社製品が使用されてい るシステムに対する不正アクセス・不正使用を含みますが、これに限りません。)から生じる責任を負うものではありません。当社は、当社製品ま たは当社製品が使用されたあらゆるシステムが、不正な改変、攻撃、ウイルス、干渉、ハッキング、データの破壊または窃盗その他の不正な侵入行 為(「脆弱性問題」といいます。)によって影響を受けないことを保証しません。当社は、脆弱性問題に起因しまたはこれに関連して生じた損害に ついて、一切責任を負いません。また、法令において認められる限りにおいて、本資料および当社ハードウェア/ソフトウェア製品について、商品 性および特定目的との合致に関する保証ならびに第三者の権利を侵害しないことの保証を含め、明示または黙示のいかなる保証も行いません。
- 8. 当社製品をご使用の際は、最新の製品情報(データシート、ユーザーズマニュアル、アプリケーションノート、信頼性ハンドブックに記載の「半導 体デバイスの使用上の一般的な注意事項」等)をご確認の上、当社が指定する最大定格、動作電源電圧範囲、放熱特性、実装条件その他指定条件の 範囲内でご使用ください。指定条件の範囲を超えて当社製品をご使用された場合の故障、誤動作の不具合および事故につきましては、当社は、一切 その責任を負いません。
- 9. 当社は、当社製品の品質および信頼性の向上に努めていますが、半導体製品はある確率で故障が発生したり、使用条件によっては誤動作したりする 場合があります。また、当社製品は、データシート等において高信頼性、Harsh environment 向け製品と定義しているものを除き、耐放射線設計を 行っておりません。仮に当社製品の故障または誤動作が生じた場合であっても、人身事故、火災事故その他社会的損害等を生じさせないよう、お客 様の責任において、冗長設計、延焼対策設計、誤動作防止設計等の安全設計およびエージング処理等、お客様の機器・システムとしての出荷保証を 行ってください。特に、マイコンソフトウェアは、単独での検証は困難なため、お客様の機器・システムとしての安全検証をお客様の責任で行って ください。
- 10. 当社製品の環境適合性等の詳細につきましては、製品個別に必ず当社営業窓口までお問合せください。ご使用に際しては、特定の物質の含有・使用 を規制する RoHS 指令等、適用される環境関連法令を十分調査のうえ、かかる法令に適合するようご使用ください。かかる法令を遵守しないことに より生じた損害に関して、当社は、一切その責任を負いません。
- 11. 当社製品および技術を国内外の法令および規則により製造・使用・販売を禁止されている機器・システムに使用することはできません。当社製品お よび技術を輸出、販売または移転等する場合は、「外国為替及び外国貿易法」その他日本国および適用される外国の輸出管理関連法規を遵守し、そ れらの定めるところに従い必要な手続きを行ってください。
- 12. お客様が当社製品を第三者に転売等される場合には、事前に当該第三者に対して、本ご注意書き記載の諸条件を通知する責任を負うものといたしま す。
- 13. 本資料の全部または一部を当社の文書による事前の承諾を得ることなく転載または複製することを禁じます。
- 14. 本資料に記載されている内容または当社製品についてご不明な点がございましたら、当社の営業担当者までお問合せください。
- 注 1. 本資料において使用されている「当社」とは、ルネサス エレクトロニクス株式会社およびルネサス エレクトロニクス株式会社が直接的、間接的に 支配する会社をいいます。
- 注 2. 本資料において使用されている「当社製品」とは、注1において定義された当社の開発、製造製品をいいます。

(Rev.5.0-1 2020.10)

〒135-0061 東京都江東区豊洲 3-2-24(豊洲フォレシア)

# [www.renesas.com](https://www.renesas.com/)

# 商標について

ルネサスおよびルネサスロゴはルネサス エレクトロニクス株式会社の 商標です。すべての商標および登録商標は、それぞれの所有者に帰属 します。

# 本社所在地 おぼし お問合せ窓口 おおしょう おぼうしょう

弊社の製品や技術、ドキュメントの最新情報、最寄の営業お問合せ窓 口に関する情報などは、弊社ウェブサイトをご覧ください。 [www.renesas.com/contact/](http://www.renesas.com/contact/)